# **InFocus® LP®650**

# **User's Guide**

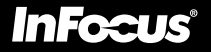

This entire user's guide is available on the enclosed CD as an Adobe Acrobat pdf file in the following languages: English, French, German, Italian, Norwegian, Portuguese, Spanish, Russian, Japanese, Korean, Traditional Chinese, Simplified Chinese. Before using this projector, please read these instructions.

### <span id="page-2-0"></span>**Declaration of Conformity**

Manufacturer: InFocus Corporation, 27500 SW Parkway Ave. Wilsonville, Oregon 97070 USA

European Office: Olympia 1, NL-1213 NS Hilversum, The Netherlands We declare under our sole responsibility that the LP650 projector conforms to the following directives and norms:

EMC Directive 89/336/EEC, Amended by 93/68/EEC EMC: EN 55022 EN 55024 EN 61000-3-2 EN 61000-3-3Low Voltage Directive 73/23/EEC, Amended by 93/68/EEC Safety: EN 60950: 2000 July, 2002

#### **Australian Certification C-tick mark**

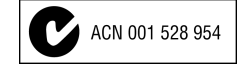

#### **Trademarks**

Apple, Macintosh, and PowerBook are trademarks or registered trademarks of Apple Computer, Inc. IBM is a trademark or registered trademark of International Business Machines, Inc. Microsoft, PowerPoint, and Windows are trademarks or registered trademarks of Microsoft Corporation. InFocus, ProjectorNet, and LP are trademarks or registered trademarks of InFocus Corporation.

### **FCC Warning**

This equipment has been tested and found to comply with the limits for a Class A digital device, pursuant to part 15 of the FCC Rules. These limits are designed to provide reasonable protection against harmful interference when the equipment is operated in a commercial environment. This equipment generates, uses, and can radiate radio frequency energy and, if not installed and used in accordance with the instruction manual, may cause harmful interference to radio communications. Operation of this equipment in a residential area is likely to cause harmful interference in which case the user will be required to correct the interference at his own expense.

### **Canada**

This Class A digital apparatus complies with Canadian ICES-003. Cet appareil numérique de la classe A est conforme à la norme NMB-003 du Canada.

### **Safety Certifications** UL, CUL, TÜV, NOM, IRAM, GOST, CCC

### **Remote Control Warning**

Laser radiation class II product; wavelength 650nm; maximum output 1mW. Remote control complies with applicable requirements of 21 CFR 1040.10 and 1040.11. Remote control complies with applicable requirements of EN 60 825-1: 1994 +A11.

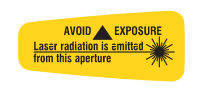

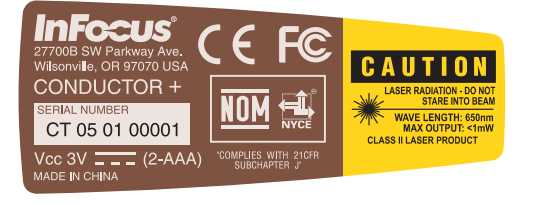

#### **Table of Contents**

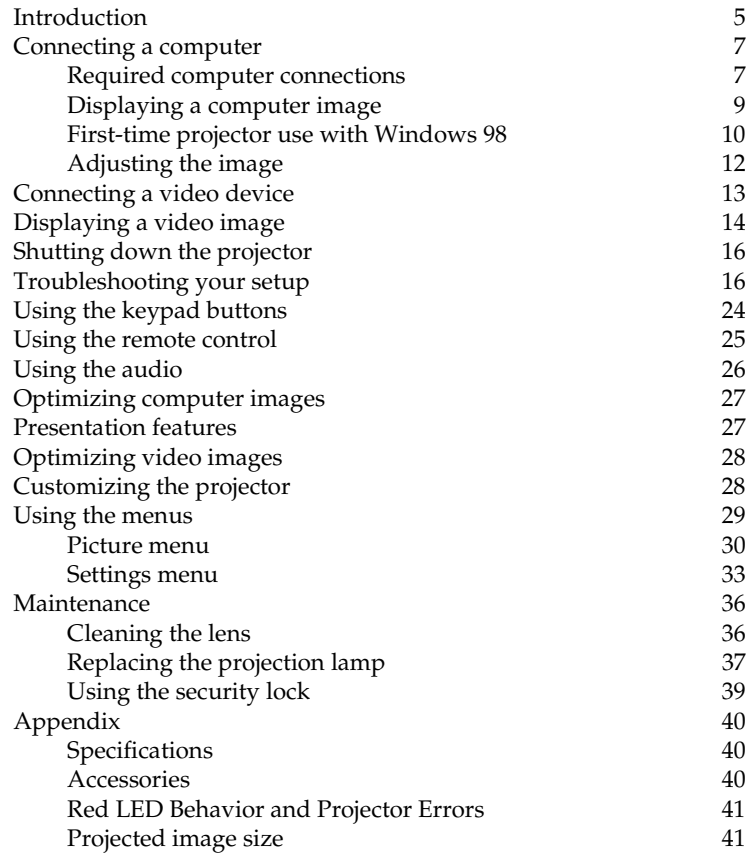

If you are experienced in setting up presentation systems, use the *Quick Set Up* card that was included in the carry case. For complete details on connecting and operating the projector, refer to this User's Guide. Electronic versions of this User's Guide in multiple languages are available on the included CD and on our website at **www.infocus.com/service**.

The website also has technical specifications (an interactive image size calculator, laptop activation commands, connector pin outs, a glossary, the product data sheet), a web store to buy accessories, and a page for online registration.

#### **Important Operating Considerations**

Do not place the projector on a tablecloth or other soft covering that may block the vents. Vents are placed along the left and right sides of the LP650, as well as across the front of the projector. Do not use a non-approved ceiling mount. In the unlikely event of the lamp rupturing, discard any edible items placed in the surrounding area and thoroughly clean the area along the sides and in the front of the projector.

Do not place objects in the areas along the side and in the front of the projector

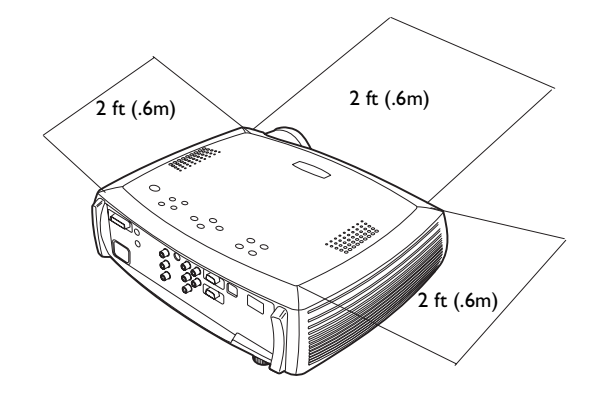

# <span id="page-5-0"></span>**Introduction**

Your new digital projector is easy to connect, easy to use, easy to maintain and has XGA 1024x768 resolution.

The projector comes in a carry case that offers ample room for InFocus accessory items such as the projector remote, color-coded cables, documentation and CD. The color-coded cable straps and cables they contain make your setup experience quick and easy, while the case's design helps you find and put away all items without the fear of anything becoming lost.

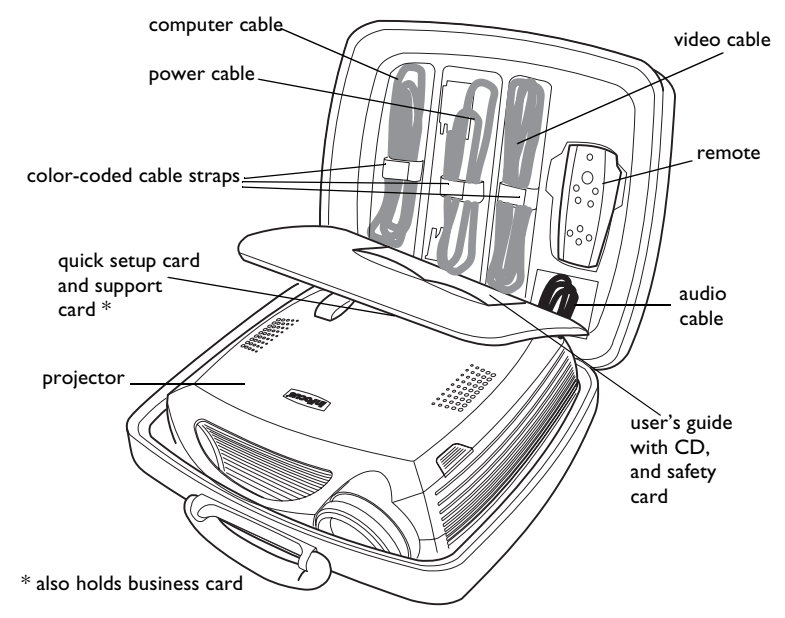

### **Online Registration**

Register your projector online at **www.infocus.com/service/register** to receive product updates, announcements, and registration incentives.

### **Included items**

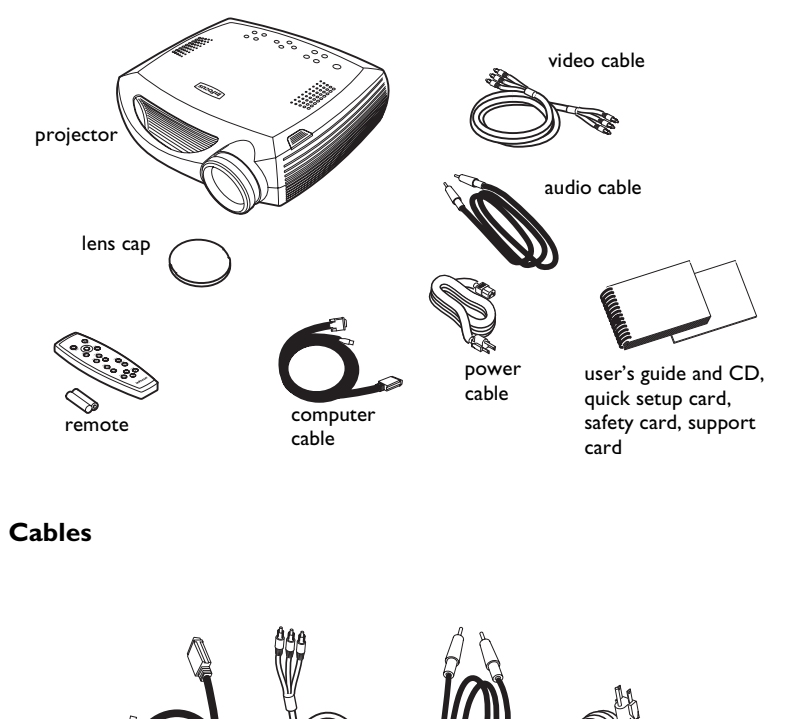

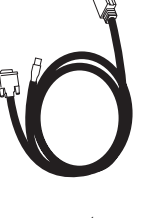

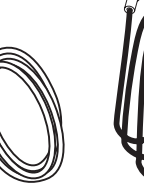

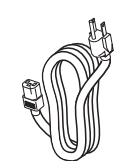

computer cable

videocable

audiocable

power cable

### **Projector components and features**

foot

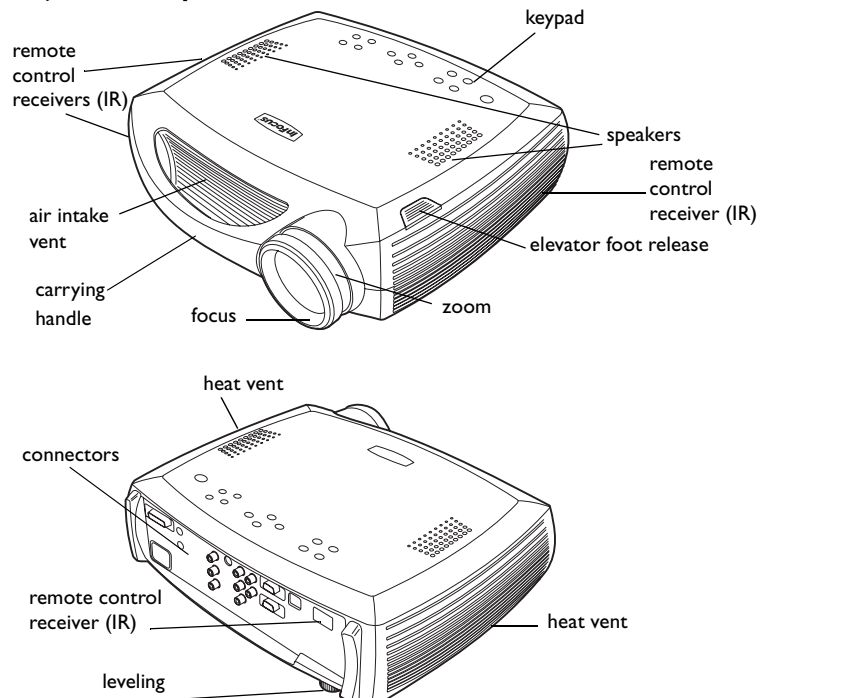

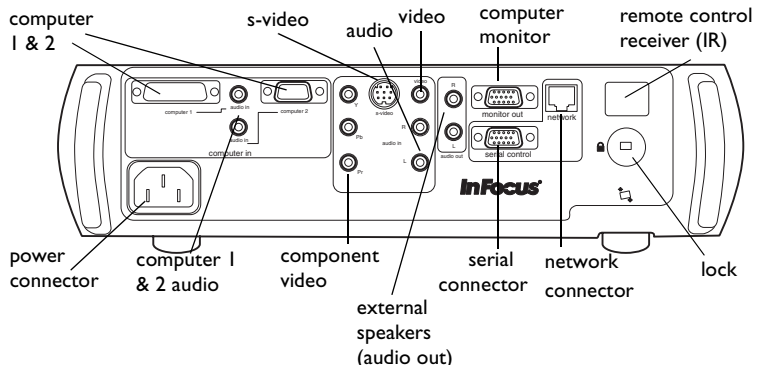

# <span id="page-7-0"></span>**Connecting a computer**

connect computer cable

connect power cable

connect computer cable

### **Required computer connections**

Connect the black end of the computer cable to the **Computer 1** connector on the projector. Connect the blue end to the video port on your computer. If you are using a desktop computer, you first need to disconnect the monitor cable from the computer's video port.

Connect the black power cable to the connector on the back of the projector and to your electrical outlet.

The Power LED on the projector's keypad turns solid green.

**NOTE**: Always use the power cable that shipped with the projector.

### **Optional computer connections**

To control your computer's mouse using the projector's remote control, connect the USB connector on the computer cable to the computer. USB drivers must be installed to use the USB feature. For more information, see [page](#page-11-0) 11.

To have sound with your presentation, connect the audio cable to your computer and to the computer **Audio In** connector on the projector.

If you are using a desktop computer and want to see the image on your computer screen as well as on the projection screen, plug the monitor cable to the **Monitor out** connector on the projector.

connect monitor cable

connect audio cable

 $\preceq$ 

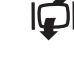

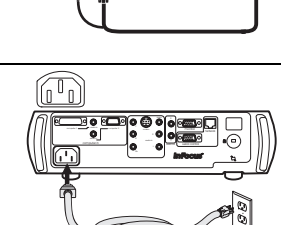

 $$ network for the conaudio in

 $-$ 

audio inaudio in network

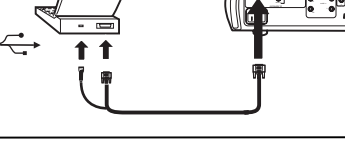

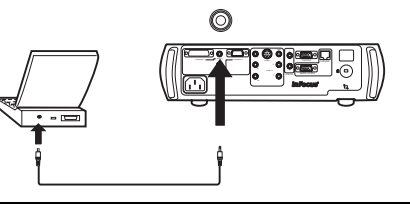

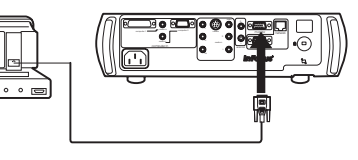

<span id="page-8-0"></span>If you prefer connecting your computer to the projector with an optional VESA cable, connect one end of the cable to the VESA port on your computer, and connect the other end of the cable to the blue **Computer 2** connector on the projector.

connect VESA cable

**Reception** 

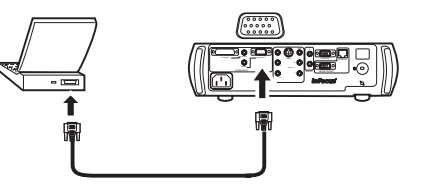

 $-$ 

audio in

network and the property

 $\overline{0000}$ 

You can control the projector from an LCD control panel or computer by connecting an RS-232 cable to the projector's **Serial** connector. Specific RS-232 commands can be found in the Service and Support section of our website at **www.infocus.com/sevice**.

The projector can be managed by ProjectorNet networking software through its **Network** connector.

Contact an authorized InFocus dealer or visit the ProjectorNet website at **www.infocus.com/projectornet** for information on ProjectorNet.

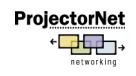

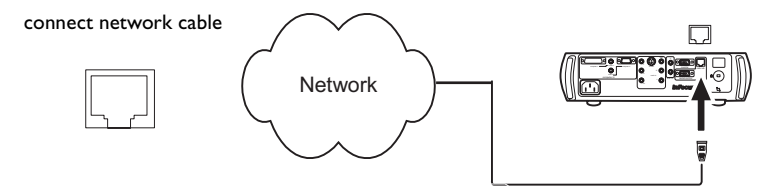

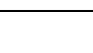

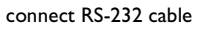

 $\begin{array}{|c|} \hline \circ \circ \circ \circ \\ \hline \circ \circ \circ \circ \circ \end{array}$ 

# <span id="page-9-0"></span>**Displaying a computer image**

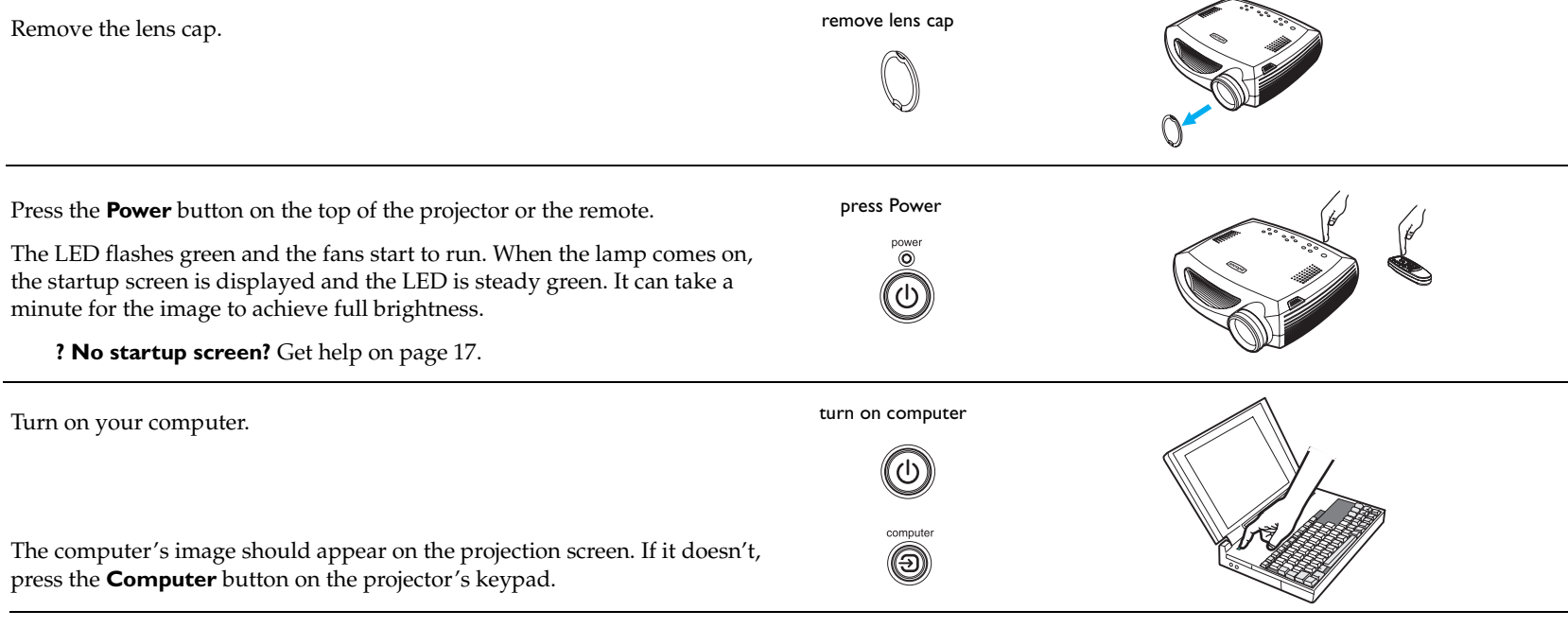

Make sure your laptop's external video port is active.

Many laptops do not automatically turn on their external video port when a projector is connected. Usually a key combination like FN + F5 is used to turn the external display on and off. Refer to your computer's documentation to learn your computer's key combination.

**? No computer image?** Try pressing the **Auto Image** button on the keypad. Get help on [page](#page-17-0) 17.

activate laptop's external port

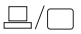

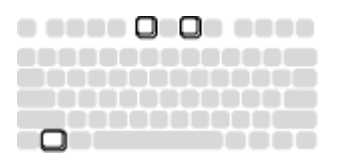

### <span id="page-10-0"></span>**First-time projector use with Windows 98**

The first time you connect a computer running Windows 98 to the projector, the computer recognizes the projector as "new hardware" and the Add New Hardware Wizard appears. Follow these instructions to use the Wizard to load the correct driver (which was installed with your Windows operating system).

If you are running Windows 2000, Windows ME, or Window XP, skip these steps and go to "Adjusting the image" on [page](#page-12-0) 12.

**a** Click Next to begin searching for the driver.

**b** Make sure "Search for the best driver" is selected, then click Next.

**c** Uncheck any checked boxes, then click Next. Windows automatically locates the driver. If this driver has been removed, reload the driver using your Windows operating system CD.

**d** When Windows finds the driver, you are ready to install it. Click Next.

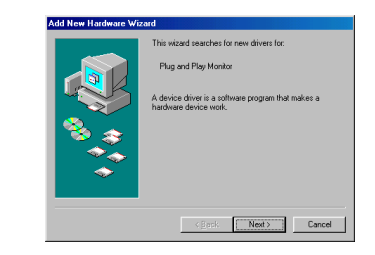

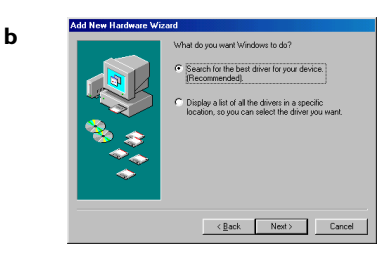

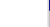

**c**

**d**

**a**

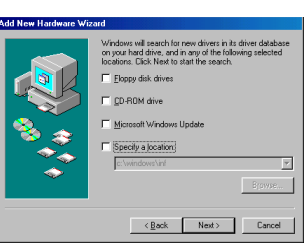

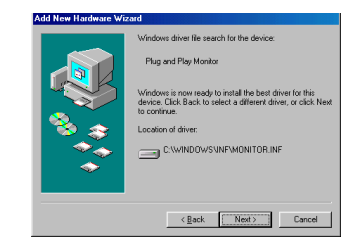

### <span id="page-11-0"></span>**Skip this page if you did not connect a USB mouse cable**

### **For Windows 98:**

- • If you connected the USB cable, the Add New Hardware Wizard appears again. Drivers must be installed to use the USB functionality.
- •**The Wizard launches three times**.

The first time it detects a USB Composite Device.

The second time a USB Human Interface Device (for the keyboard).

The third time it detects a USB Human Interface Device (for the mouse).

### **For Windows 2000, Windows ME, and Windows XP:**

•The USB drivers are automatically installed.

## <span id="page-12-0"></span>**Adjusting the image**

angle to the screen.

Adjust the height of the projector, if necessary, by pressing the release button to extend the elevator foot.

Rotate the leveling foot, if necessary.

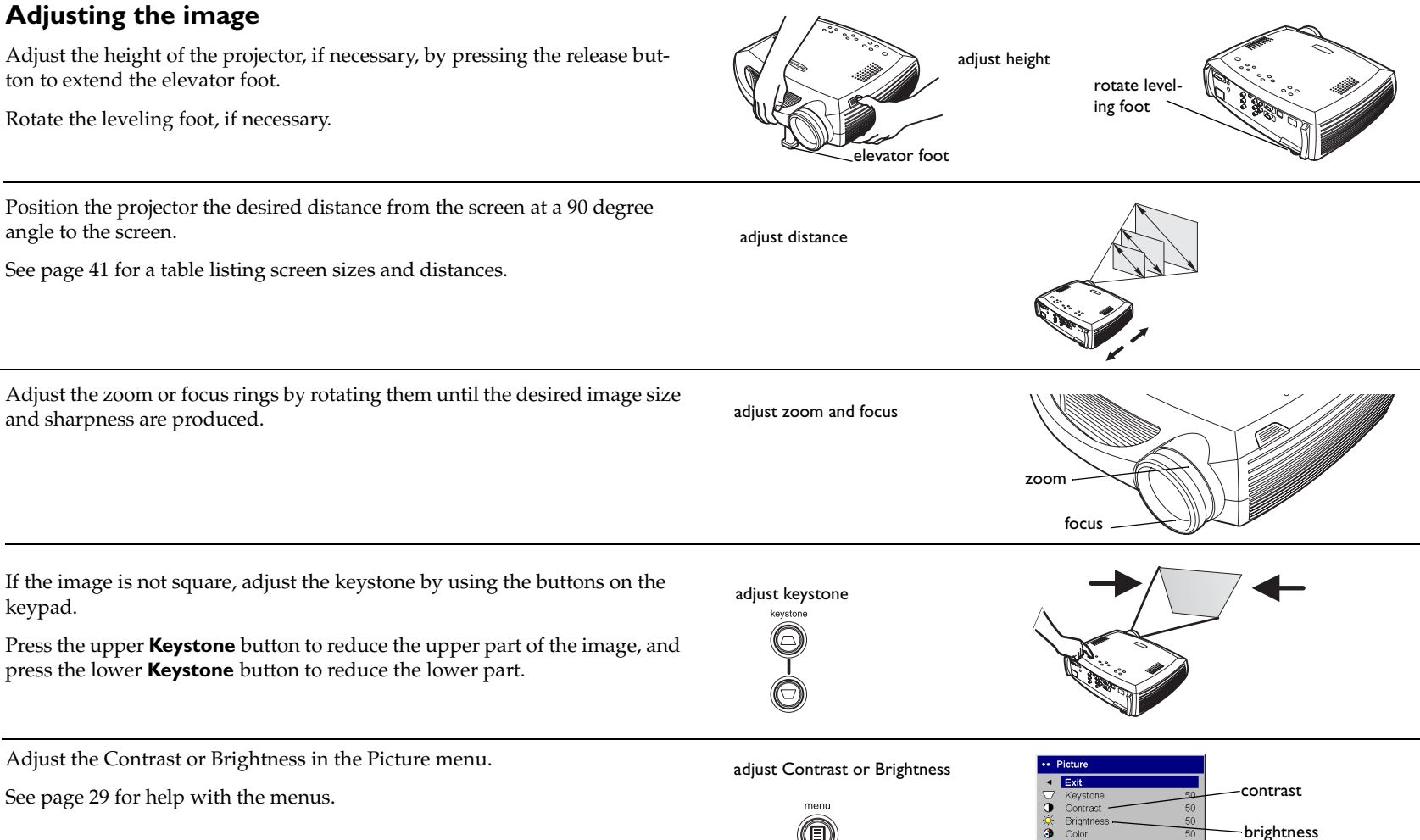

Tint

Ō Aspect Ratio Presets Advanced

50

Adjust the zoom or focus rings by rotating them until the desired image size and sharpness are produced.

If the image is not square, adjust the keystone by using the buttons on the keypad.

Press the upper **Keystone** button to reduce the upper part of the image, and press the lower **Keystone** button to reduce the lower part.

Adjust the Contrast or Brightness in the Picture menu.

See [page](#page-29-0) 29 for help with the menus.

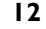

# <span id="page-13-0"></span>**Connecting a video device**

### **Standard video connections**

Plug the video cable's yellow connector into the video-out connector on the video device. Plug the other yellow connector into the yellow **Video** connector on the projector.

Plug a white connector into the left audio out connector on the video device and plug a red connector into the right audio out connector on the video device.

Plug the remaining white connector into the left **audio in** connector on the projector, and plug the red connector into the right **audio in** connector on the projector.

Connect the black power cable to the connector on the back of the projector and to your electrical outlet. The Power LED on the keypad turns solid green.

**NOTE**: Always use the power cable that shipped with the projector.

### **Optional video connections**

If the video device uses a round, four-prong S-video connector, plug an S-video cable (sold separately) into the S-video connector on the video device and into the **S-video** connector on the projector. Use the video cable's audio connectors as described directly above (the yellow connectors on the video cable are not used).

If the video device uses component cable connectors (sold separately), plug the cable's green connectors into the green component-out connector on the video device and into the green component connector (labeled "**Y**") on the projector. Plug the component cable's blue connectors into the blue component-out connector on the video device and into the blue component connector (labeled "**Pb**") on the projector. Plug the component cable's red connectors into the red component-out connector on the video device and into the red component connector (labeled "**Pr**") on the projector. Use the video cable's audio connectors as described directly above (the yellow connectors on the video cable are not used).

 $\leq$ 

न्न

connect video cable

connect power cable

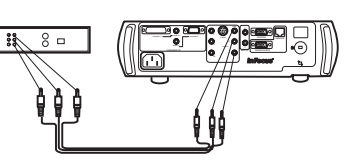

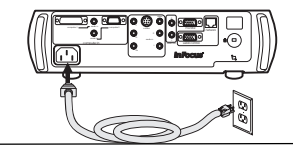

connect S-video and video cables

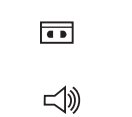

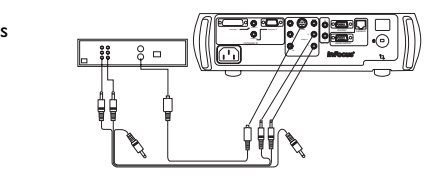

connect component cables and video cables

 $\preceq$ 

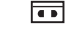

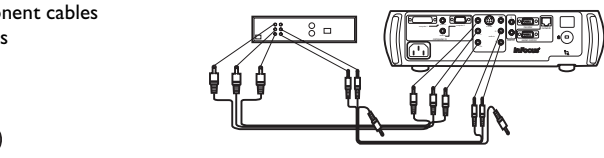

# <span id="page-14-0"></span>**Displaying a video image**

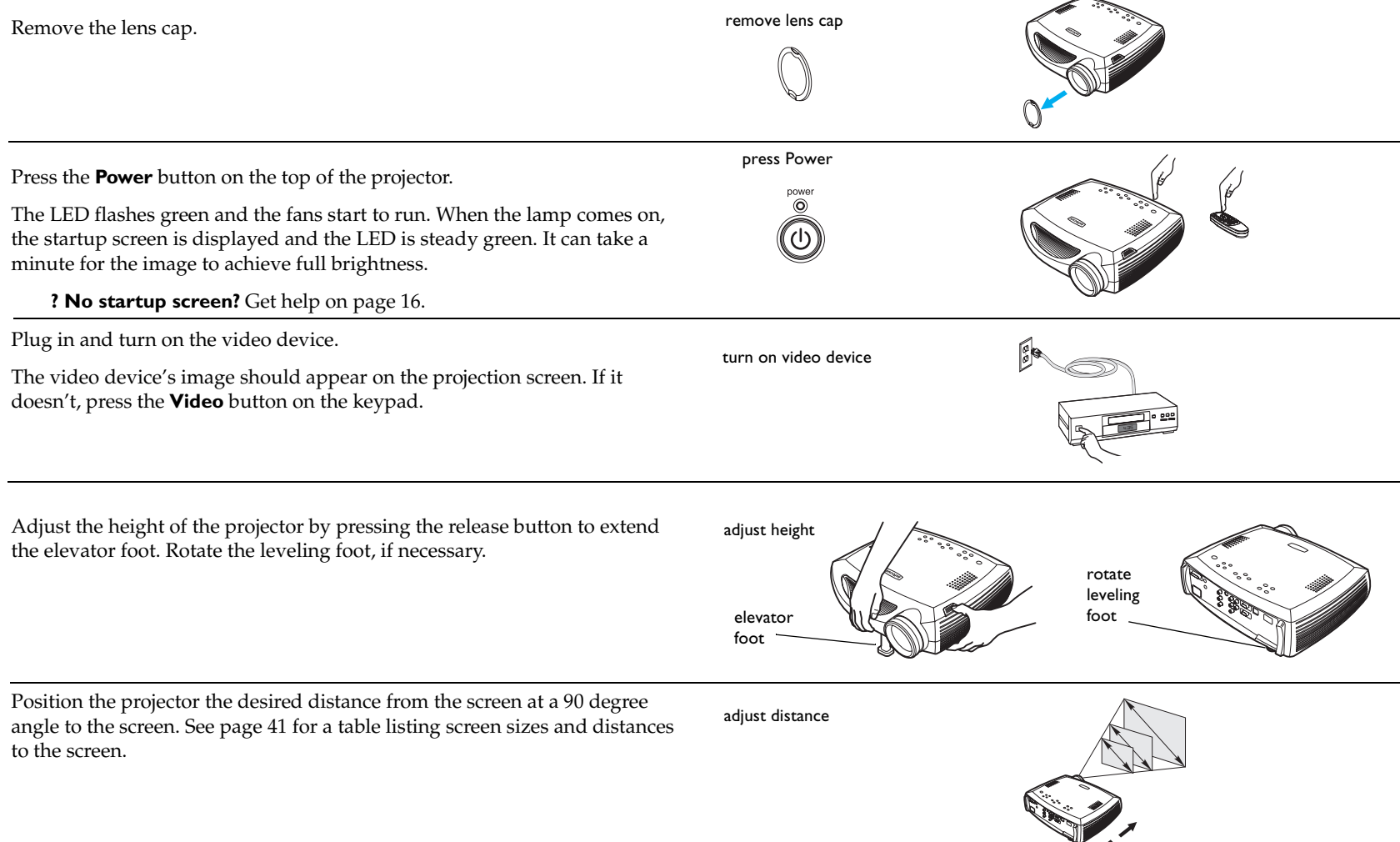

<span id="page-15-0"></span>Adjust the zoom or focus rings by rotating them until the desired image size and sharpness are produced.

adjust zoom and focus

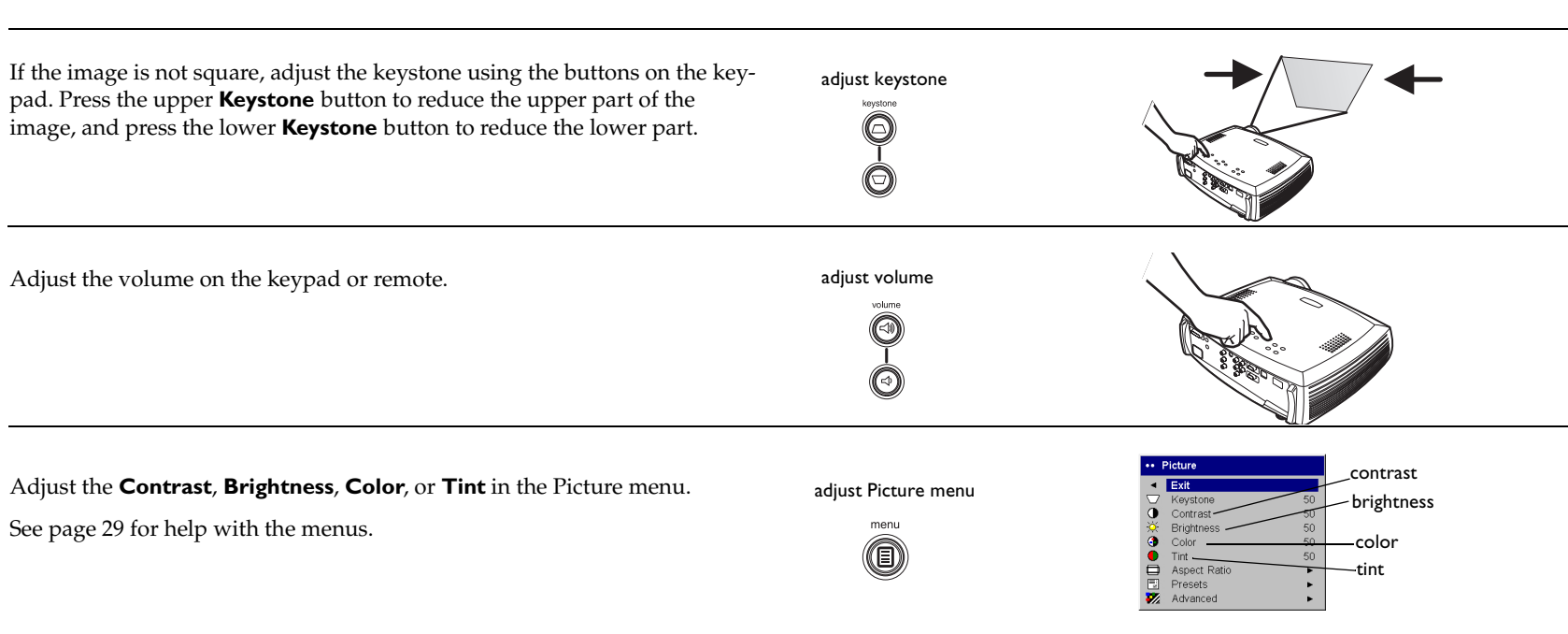

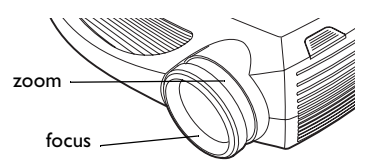

# <span id="page-16-0"></span>**Shutting down the projector**

The projector automatically displays a black screen after no active source is detected for 30 minutes. This black screen helps preserve the life of the projector. The image returns when an active source is detected or a remote or keypad button is pressed.

### **Screen Save**

You can make the black screen appear after five minutes by turning on Screen Save in the **Settings>System** menu. See [page](#page-34-0) 34. There are six time options for the Screen Save feature. They range from five minutes to 30 minutes with five minute intervals.

#### **Power Save**

The projector also has a Power Save feature that automatically turns the lamp off after no signals are detected for 20 minutes. After 10 additional minutes with no signal, the projector powers down. If an active signal is received before the projector powers down, the image is displayed. You must press the Power button to display an image after 30 minutes have passed. When Power Save is enabled, Screen Save is disabled. See [page](#page-34-0) 34.

#### **Turning off the projector**

To turn off the projector, press the **power** button and verify that you want to turn the projector off by pressing the power button again within 3 seconds. You can cancel the shutdown by not pressing the **power** button a second time. The lamp turns off and the LED blinks green for 1 minute while the fans continue to run to cool the lamp. When the lamp has cooled, the LED lights green and the fans stop. Unplug the power cable to completely power off the projector.

# **Troubleshooting your setup**

If your image appears correctly on the screen, skip to the next section ([page](#page-25-0) 25). If it does not, troubleshoot the setup.

The LED on top of the projector's keypad indicates the state of the projector and can help you troubleshoot.

### **Table 1: LED behavior and meaning**

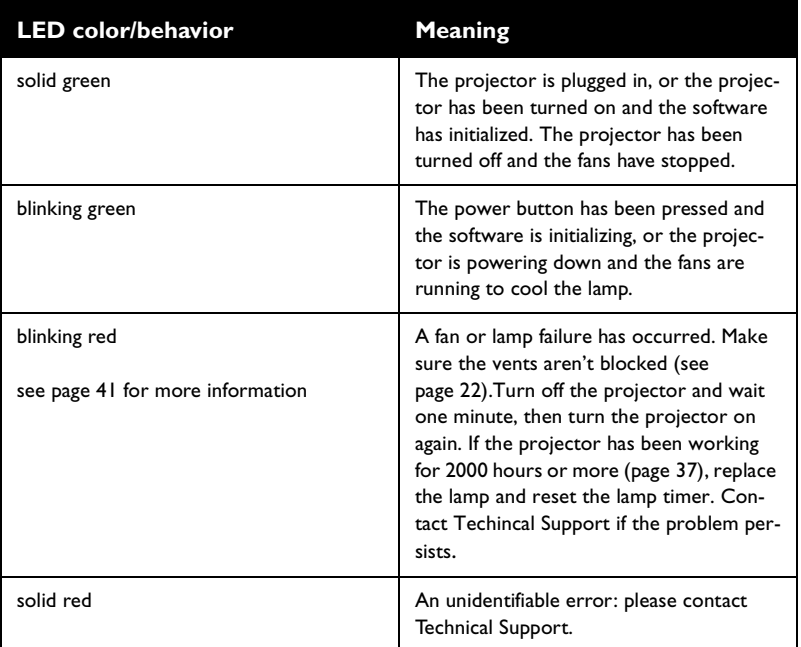

The following tables show common problems. In some cases, more than one possible solution is provided. Try the solutions in the order they are presented. When the problem is solved, you can skip the additional solutions.

### <span id="page-17-0"></span>**Source Troubleshooting**

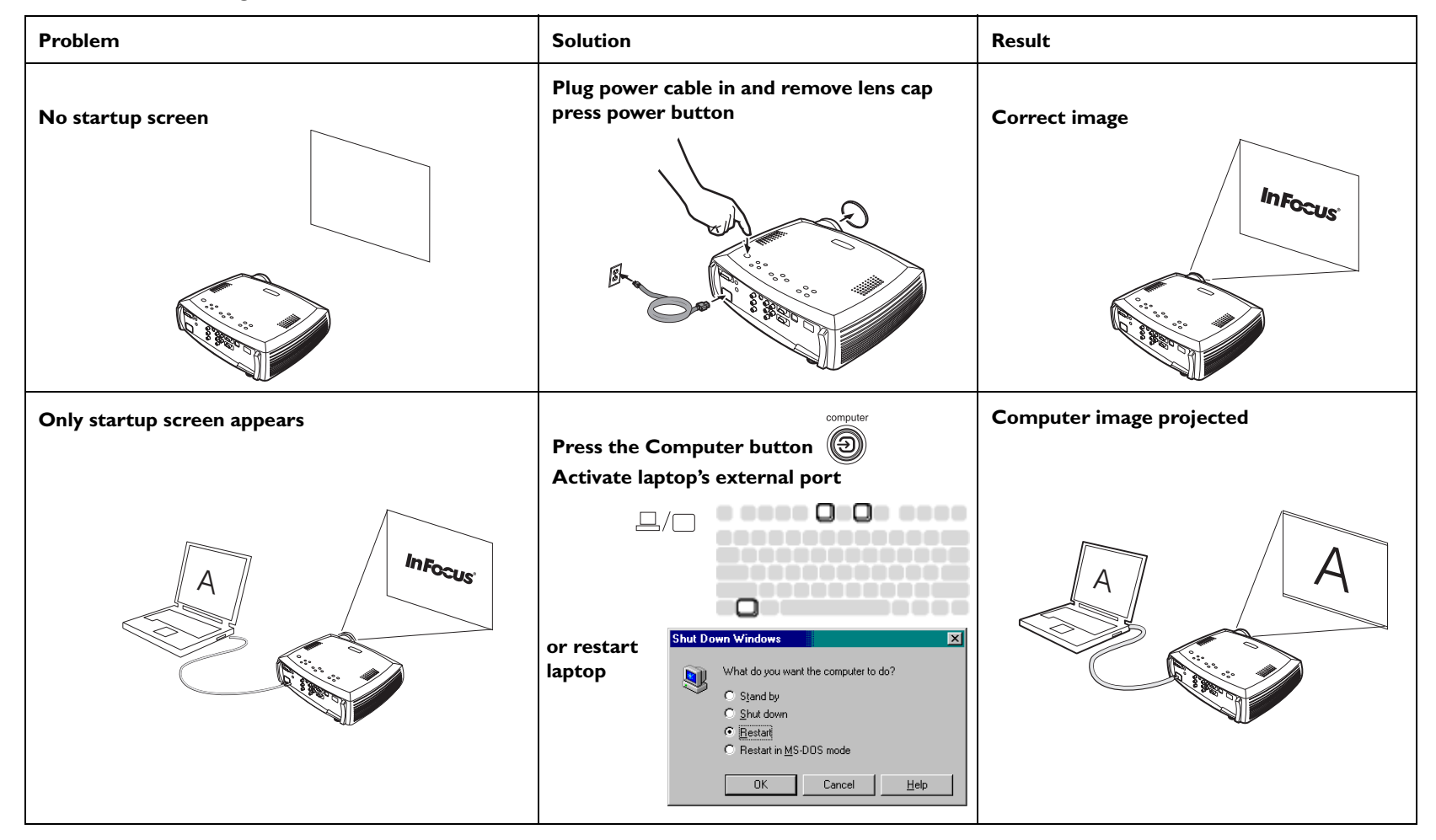

**No computer image, just the words "Signal out of range"**

Signal out of<br>*range* 

**Adjust computer refresh rate in Control Panel>Display>Settings>Advanced> Adapter (location varies by operating system) Computer image projected**

**UDIA DRIA THTO Musules (C)** Nodel 64 | @ Output Device Monitor Performance Change. MVIDIA RIVA TNT2 Model 64 ISM Marydachuse MADIA Features DirectDraw 1.00 Software version:  $4.0$ nvdig.dv,"vdd,mmini.vxd,NVDD32.DLL Current files -Reberti ra Optinal ⊒ DK Cancel

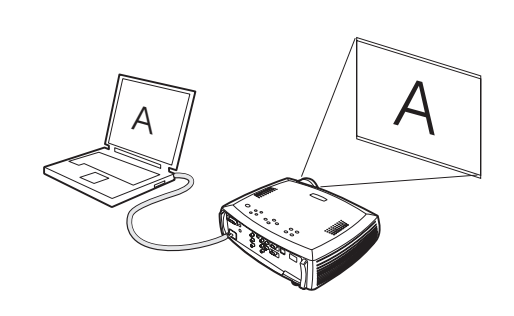

**You may also need to set a different resolution on your computer, as shown in the following Problem, "Image fuzzy or cropped"**

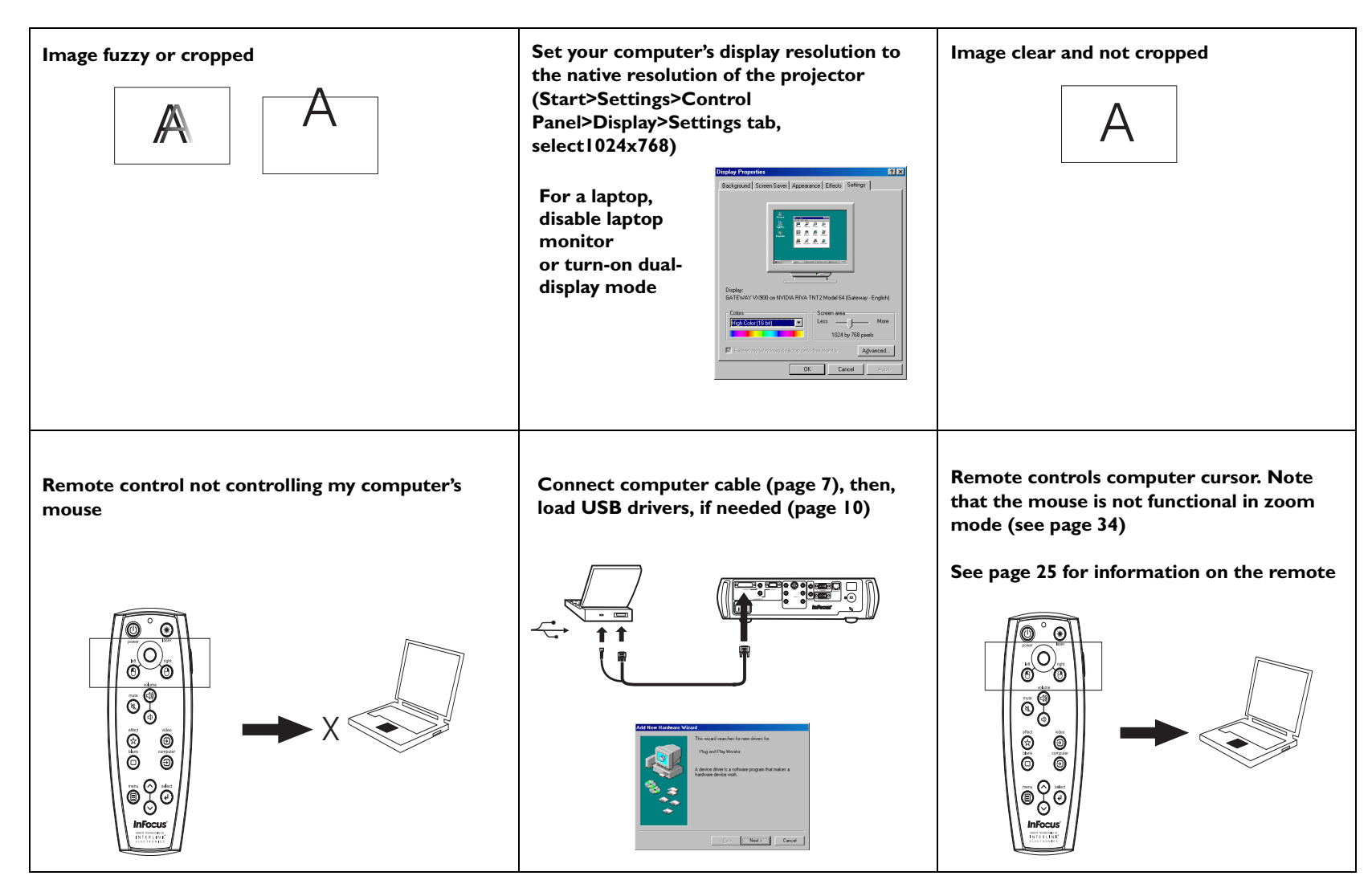

**19**

### <span id="page-20-0"></span>**Projector troubleshooting**

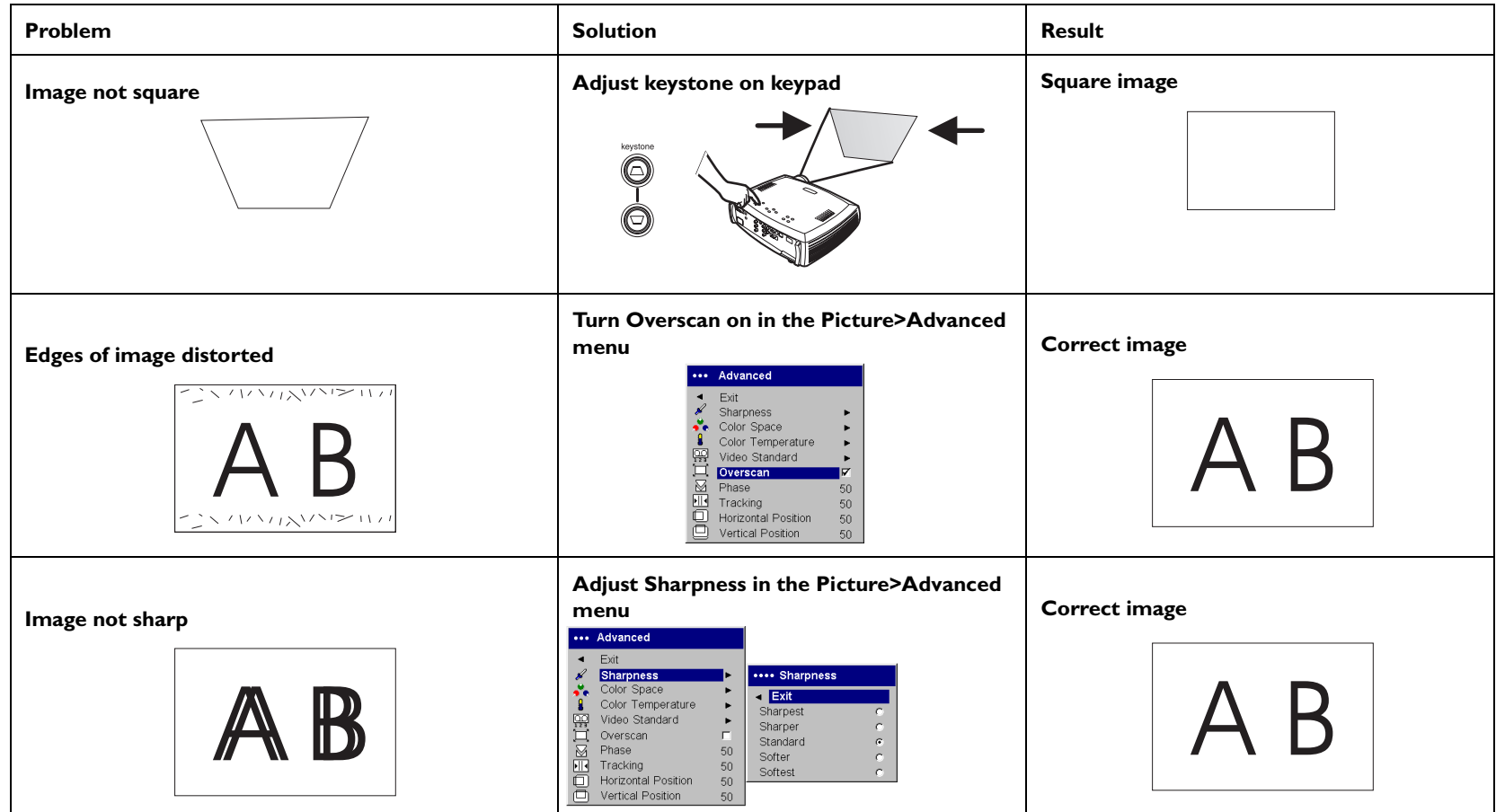

<span id="page-21-0"></span>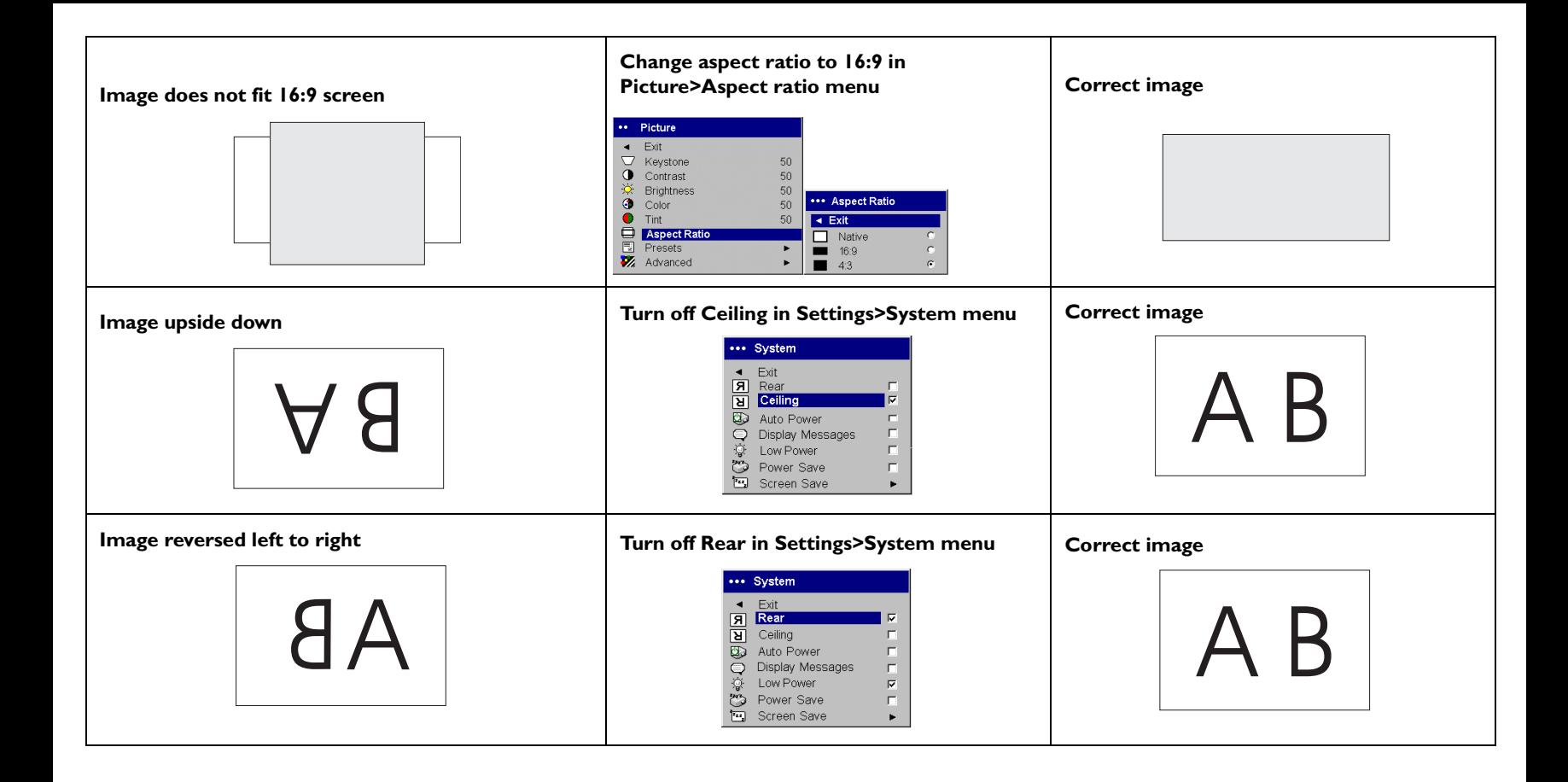

<span id="page-22-0"></span>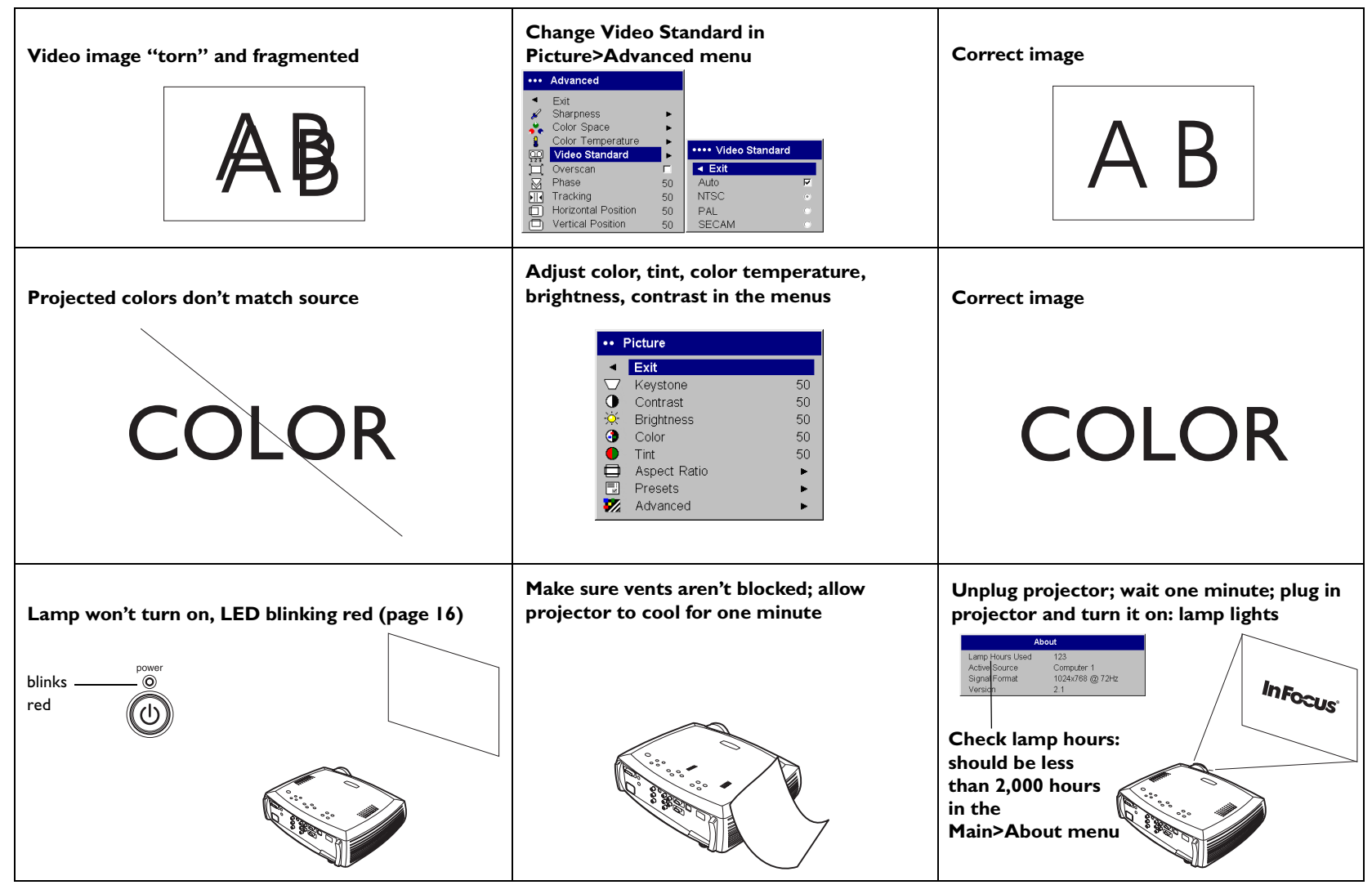

<span id="page-23-0"></span>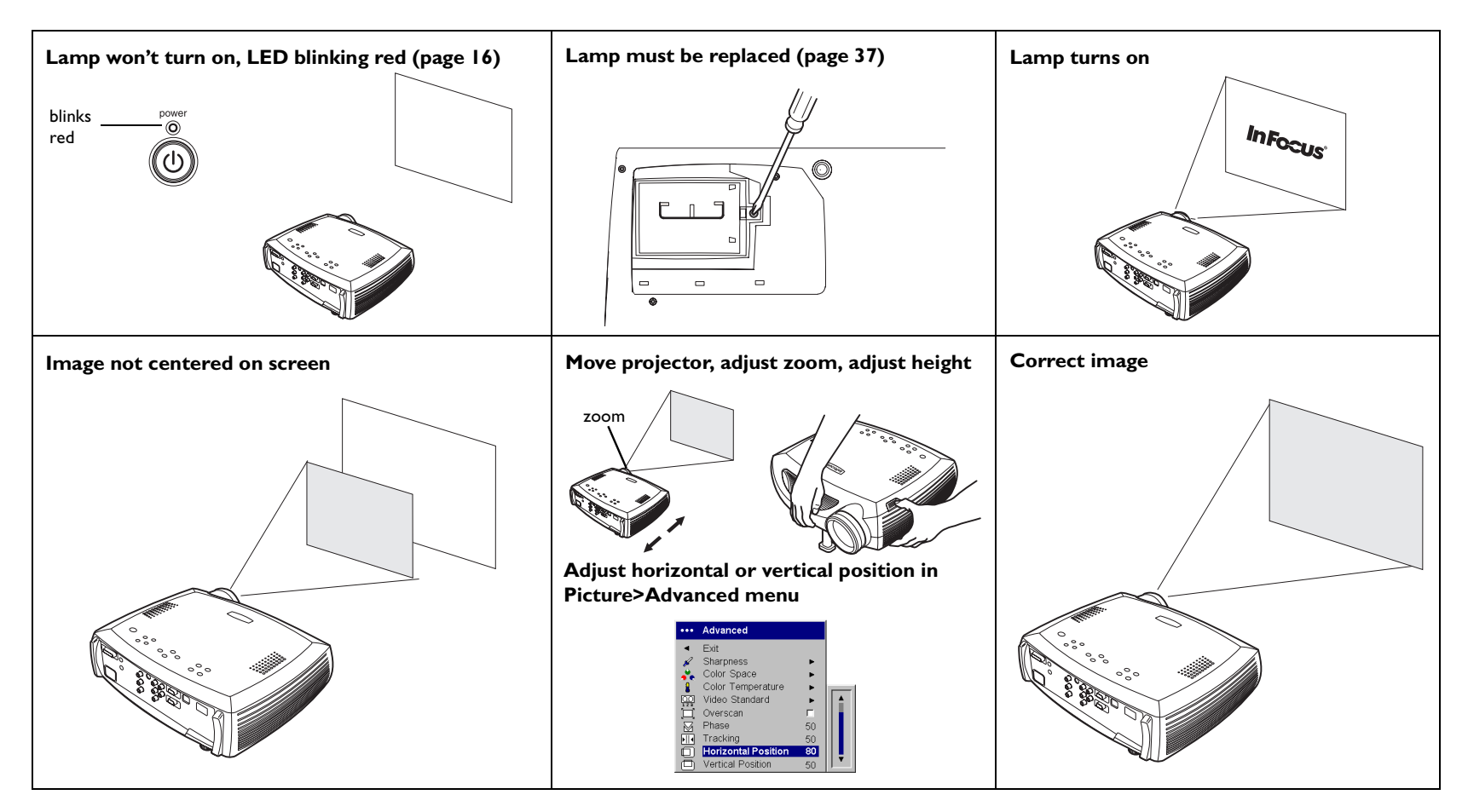

This product is backed by a limited two-year warranty. An extended warranty plan may be purchased from your dealer. When sending the projector in for repair, we recommend shipping the unit in the carry case in its original packing material, or having a professional packaging company pack the unit with all accessories for shipping. Do not ship the projector in the carry

case alone. An optional ATA shipping case is available for purchase that provides adequate protection for shipping. Please insure your shipment for its full value.

# <span id="page-24-0"></span>**Using the keypad buttons**

Most buttons are described in detail in other sections, but here is an overview of their functions:

**power**–turns the projector on ([page](#page-9-0) 9) and off ([page](#page-14-0) 14).

**menu**–opens the on-screen menus ([page](#page-29-0) 29).

**select**–confirms choices made in the menus ([page](#page-29-0) 29).

**up/down arrows**–navigates to and adjusts settings in the menus ([page](#page-29-0) 29).

**auto image**–resets the projector to the source.

**presets**–cycles through the available preset settings ([page](#page-31-0) 31).

**keystone**–adjusts squareness of the image ([page](#page-12-0) 12).

**volume**–adjusts sound ([page](#page-26-0) 26).

**video and computer**–changes the active source.

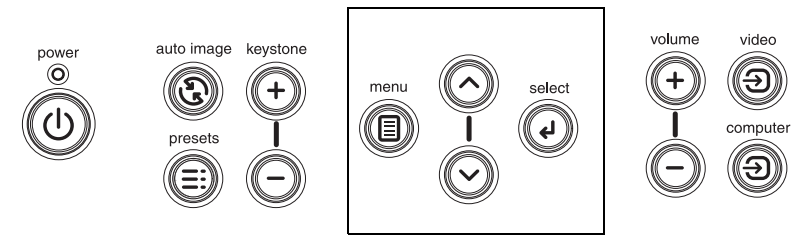

menu navigation buttons

# <span id="page-25-0"></span>**Using the remote control**

The remote uses two (2) provided AAA batteries. They are easily installed by sliding the cover off the remote's back, aligning the + and - ends of the batteries, sliding them into place, and then replacing the cover.

To operate, point the remote at the projection screen or at the projector (not at the computer). The range of optimum operation is about 30 feet (9.14m).

To use the laser pointer, press and hold the **Laser** button. The laser turns off when the button is released, or times out after two (2) minutes of continuous operation.

Left and right remote mouse buttons are used to mimic the actions of the left/right mouse buttons on your computer. Mouse cursor movement is managed via the remote's Cursor control. Connect the USB connector on the computer cable to your computer to use these buttons and control your computer's mouse. When you do this for the first time, the Add New Hardware wizard may appear. See [page](#page-10-0) 10 for details on loading the correct USB drivers.

Press the remote's **Menu** button to open the projector's menu system. Use the arrow buttons to navigate, and the Select button to select features and adjust values in the menus. See [page](#page-29-0) 29 for more info on the menus.

The remote also has a power button to turn the projector on and off (see [page](#page-16-0) 16 for shutdown info), volume and mute buttons to control the sound, a backlight button to light the remote's buttons in the dark, and video and computer buttons to switch between sources.

Two presentation-specific features are also provided. Use the blank button to display a blank screen instead of the current slide (you can choose which color is displayed, see [page](#page-34-0) 34); use the effect button to invoke a user-definable action, such as freeze or zoom (see [page](#page-34-0) 34 to learn to program this button).

If you are displaying presentations in Microsoft<sup>®</sup> PowerPoint<sup>®</sup>, you can use the remote's mouse buttons to navigate through your presentation while in Slide Show mode. To configure PowerPoint for this, choose Options from

the PowerPoint Tools menu, click the View Tab, de-select the "Popup Menu on Right Mouse Click" option in the Slide Show section, then click OK. Then, when you're in PowerPoint's Slide Show mode, a left click advances to the next slide and a right click returns to the previous slide (other Power-Point modes are not affected).

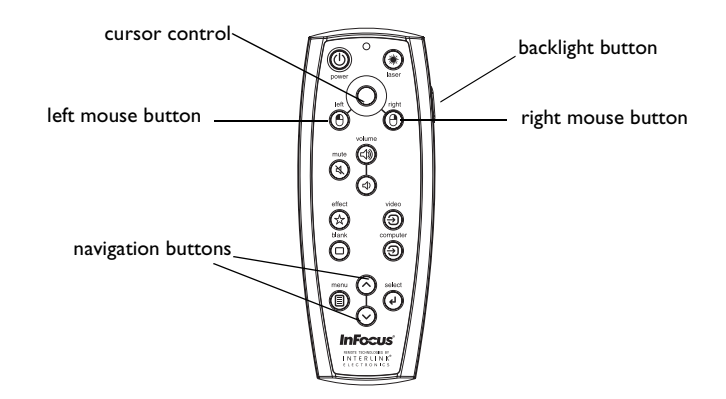

### **Troubleshooting the remote**

- • Make sure the batteries are installed in the proper orientation and are not dead.
- • Make sure you're pointing the remote at the projector, not the computer, and are within the remote range of 30 feet (9.14m).
- • If you are trying to control your computer's mouse, make sure the USB cable is connected. If using a USB cable, make sure the correct drivers are installed.

# <span id="page-26-0"></span>**Using the audio**

To play sound from the projector, connect your source to the Audio In connector on the projector.

To adjust the volume, use the buttons on the keypad or remote.

To mute the sound, press the **Mute** button.

### **Troubleshooting audio**

If there is no sound, check the following:

- •Make sure the audio cable is connected.
- •Make sure mute isn't active.
- • Make sure the volume is turned up enough. Press the volume button on the keypad or remote.
- • Make sure that if you are connected to **Computer 1** on the back of the projector, that you are also connected to the corresponding **audio in**. If you are connected to **Computer 2**, be sure you are connected to its corresponding **audio in**.
- •Adjust the audio source.
- •If playing a video, make sure the playback has not been paused.

# $- \cdot \preceq$  audio inadjust volume ๔1)) computer 1 and corresponding audio computer 2 and O) corresponding audio 1 **computer 2** audio in **computer 2** computer 1audio incomputer in

network and the property

O

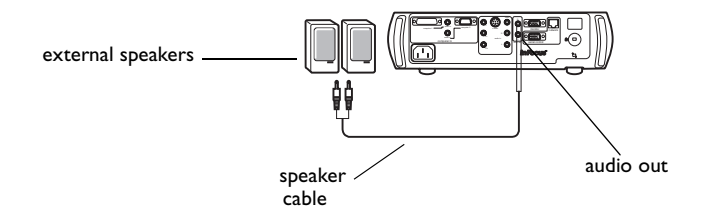

### **Connecting external speakers**

The projector can be attached to external speakers that have their own power source by plugging speaker cables into the projector's left and right **Audio Out** connectors.

connect audio cable

# <span id="page-27-0"></span>**Optimizing computer images**

After your computer is connected properly and the computer's image is on the screen, you can optimize the image using the onscreen menus. For general information on using the menus, see [page](#page-29-0) 29.

- •Adjust the Keystone, Contrast, or Brightness in the Picture menu.
- • Change the Aspect Ratio. Aspect Ratio is the ratio of the image width to image height. TV screens are usually 1.33:1, also known as 4:3. HDTV and most DVDs are 1.78:1, or 16:9. Choose the option that best fits your input source. See [page](#page-30-0) 30 for details.
- •Adjust the Color Space or Color Temperature in the Advanced menu.
- • Adjust the Phase, Tracking, or Horizontal or Vertical position in the Advanced menu.
- • Once you have optimized the image for a particular source, you can save the settings using Presets. This allows you to quickly recall these settings later. See [page](#page-31-0) 31.

# **Presentation features**

Several features are provided to make giving presentation easier. The following is an overview, details are found in the menu section on [page](#page-29-0) 29.

- • The remote's **Effect** button allows you to assign various features to the key. The default effect is About, which displays information about the projector and current source. You can select from Blank, Mute, Aspect Ratio, Source, Auto Image, Freeze, Zoom, and About. See [page](#page-34-0) 34 for details.
- • The Freeze effect allows you to freeze the displayed image. This is useful if you want to make changes on your computer without your audience seeing them.
- • The **Blank** button on the remote allows you to display a blank screen instead of the active source. See [page](#page-34-0) 34.
- • The Startup Logo menu option lets you change the default startup screen to a black, white, or blue screen. See [page](#page-34-0) 34.
- • Two menu options, Power Save and Screen Save, are provided to automatically shut down the projector after several minutes of inactivity or display a black screen. This helps preserve lamp life. See [page](#page-34-0) 34 and [page](#page-34-0) 34.
- • A Low Power menu option is also available to help lower the projector's fan sound volume. See [page](#page-33-0) 33.

# <span id="page-28-0"></span>**Optimizing video images**

After the video device is connected properly and the image is on the screen, you can optimize the image using the onscreen menus. For general information on using the menus, see [page](#page-29-0) 29.

- • Adjust the Keystone, Contrast, Brightness, Color, or Tint in the Picture menu. See [page](#page-30-0) 30.
- • Change the Aspect ratio. Aspect ratio is the ratio of the image width to image height. TV screens are usually 1.33:1, also known as 4:3. HDTV and most DVDs are 1.78:1, or 16:9. Choose the option that best fits your input source. See [page](#page-30-0) 30.
- •Select a Sharpness setting. See [page](#page-32-0) 32.
- • Adjust the Color Temperature. Select a listed value, or select User and individually adjust the intensity of the red, green, and blue color. See [page](#page-32-0) 32.
- • Select a different Video Standard. Auto tries to determine the standard of the incoming video. Select a different standard if necessary. See [page](#page-32-0) 32.
- •Turn overscan on to remove noise around the video image. See [page](#page-32-0) 32.

# **Customizing the projector**

You can customize the projector for your specific setup and needs. See [page](#page-33-0) 33 to [page](#page-36-0) 36 for details on these features.

- •For rear projection, turn Rear mode on in the **Settings>System** menu.
- • For ceiling mounted projection, turn Ceiling mode on in the **Settings>System** menu.
- • Specify which source the projector checks first for active video during power-up.
- •Specify the function of the Effect Key on the remote.
- •Turn the projector's display messages on and off.
- •Turn on power saving features.
- •Specify blank screen colors and startup logos.
- •Specify the menu language.

# <span id="page-29-0"></span>**Using the menus**

To open the menus, press the menu button on the keypad or remote. (The menus automatically close after 60 seconds if no buttons are pressed.) The Main menu appears. Use the arrow buttons to move up and down to highlight the desired submenu, then press the **Select** button.

To change a menu setting, highlight it, press **Select**, then use the up and down arrow buttons to adjust the value, select an option using radio buttons, or turn the feature on or off using check boxes. Press **Select** to confirm your changes. Use the arrows to navigate to another setting. When your adjustments are complete, navigate to Exit, then press **Select** to go to the previous menu; press the **Menu** button at any time to close the menus.

Dots appear before the menu name. The number of dots indicate the menu's level, ranging from one (the Main menu) to four (the most nested menus).

The menus are grouped by usage:

- •The Picture menu provides image adjustments.
- • The Settings menu provides set-up type adjustments that are not changed often.
- • The About menu provides a read-only display of information about the projector and source.

Certain menu items may be hidden until a particular source is connected. For example, Sharpness is only available for video sources and will be hidden when a computer source is active. Other menu items may be grayed out when they are not available. For example, Brightness is grayed out until an image is active.

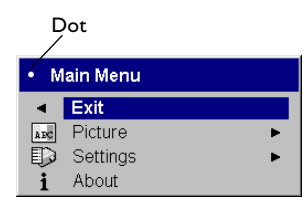

Main menu

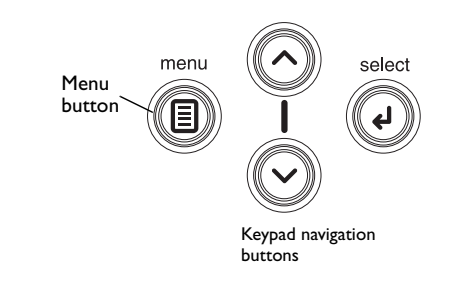

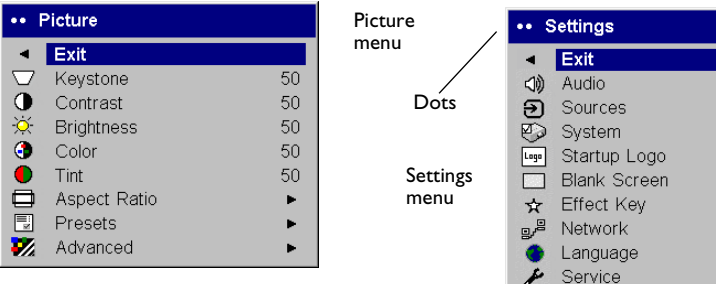

#### About menu

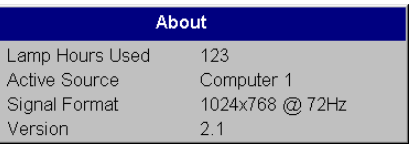

### <span id="page-30-0"></span>**Picture menu**

To adjust the following five settings, highlight the setting, press **Select**, use the up and down arrows to adjust the values, then press select to confirm the changes.

**Keystone**: adjusts the image vertically and makes a squarer image. You can also adjust keystone from the keypad.

**Contrast**: controls the degree of difference between the lightest and darkest parts of the picture and changes the amount of black and white in the image.

**Brightness**: changes the intensity of the image.

**Color**: (video sources only) adjusts a video image from black and white to fully saturated color.

**Tint**: (NTSC video sources only) adjusts the red-green color balance in the image.

**Aspect Ratio**: Aspect ratio is the ratio of the image width to image height. TV screens are usually 1.33:1, also known as 4:3. HDTV and most DVDs are 1.78:1, or 16:9. The default is 4:3, which displays the input resized up or down to fill the display area.

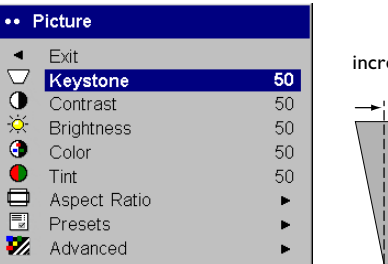

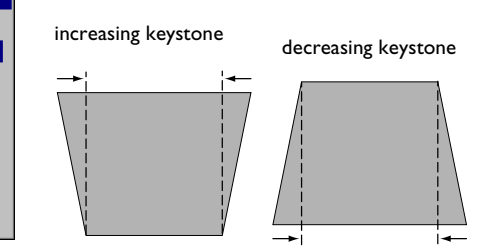

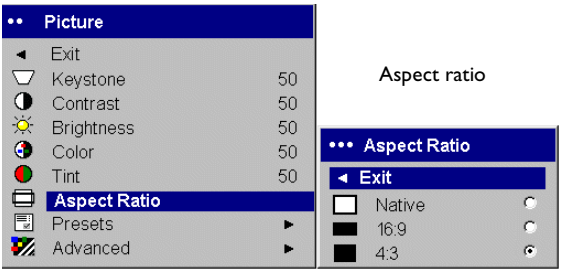

<span id="page-31-0"></span>**Presets**: The provided Presets optimize the projector for displaying computer presentations, photographs, film images, and video images. (Film input is material originally captured on a film camera, like a movie; video input is material originally captured on a video camera, like a TV show or sporting event.) You can use the preset as a starting point, then further customize the settings for each source. The settings you customize are saved in the preset for each source. To restore the factory default settings, choose Factory Reset in the **Settings>Service** menu.

There are also three user-definable presets. To set a preset for the current source, adjust the image, select **Save Settings** in the Presets menu, then choose Save User 1, 2, or 3. You can recall these settings in the future by selecting the appropriate user presets.

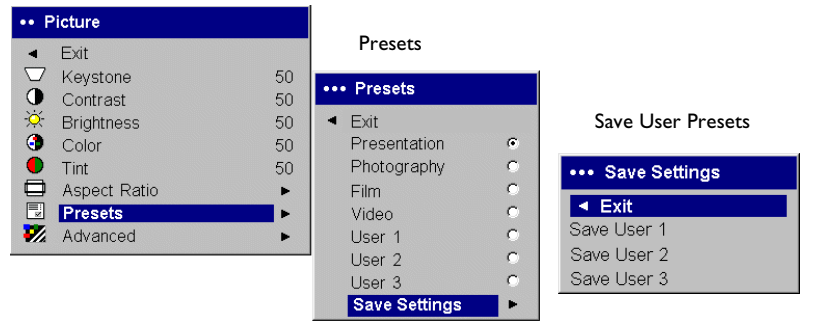

### <span id="page-32-0"></span>**Advanced settings**

**Sharpness**: (video sources only) changes the clarity of the edges of a video image. Select a sharpness setting.

**Color Space**: This option applies to computer and component video sources (it won't appear in the menu for S-video or composite video sources). It allows you to select a color space that has been specifically tuned for the video input. When Auto is selected, the projector automatically determines the standard. To choose a different setting, turn off Auto, then choose RGB for computer sources, choose either REC709 or REC601 for component video sources.

**Color Temperature**: changes the intensity of the colors. Select a listed value, or select User and individually adjust the intensity of the red, green, and blue colors.

**Video Standard**: When it is set to Auto, the projector attempts to pick the video standard automatically based on the input signal it receives. (The video standard options may vary depending on your region of the world.) If the projector is unable to detect the correct standard, the colors may not look right or the image may appear "torn." If this happens, manually select a video standard by selecting NTSC, PAL, or SECAM from the Video Standard menu.

**Overscan**: (video sources only) removes noise around the video image.

The following 4 options are for computer sources only.

**Phase**: adjusts the horizontal phase of a computer source.

**Tracking:** adjusts the vertical scan of a computer source.

**Horizontal/Vertical Position**: adjusts the position of a computer source.

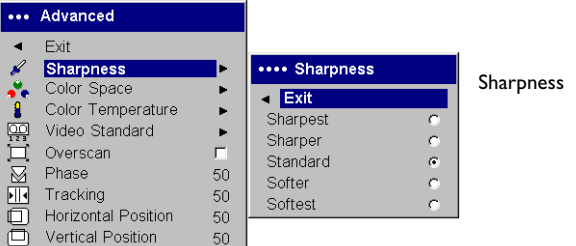

\*\*\* Advanced \*\*\*\* Color Temperature \*\*\*\* Color Space ٠ Exit Sharpness А  $\overline{\phantom{a}}$  Exit  $\overline{\phantom{a}}$  Exit Color Space 6500K Auto  $\overline{\mathbf{v}}$ Color Temp G. 7200K **RGB**  $\begin{bmatrix} 00 \\ 12 \\ 1 \end{bmatrix}$ Video Standard  $\blacksquare$ 9300K **REC709**  $\cap$ Overscan п  $\overline{C}$ User **REC601** Phase Ñ 50 Red Gain 50  $\overline{\mathbb{H}}$ Tracking 50 Green Gain 50 靣 **Horizontal Position** 50 Blue Gain 50 Vertical Position 50 Color Space Color Temperature

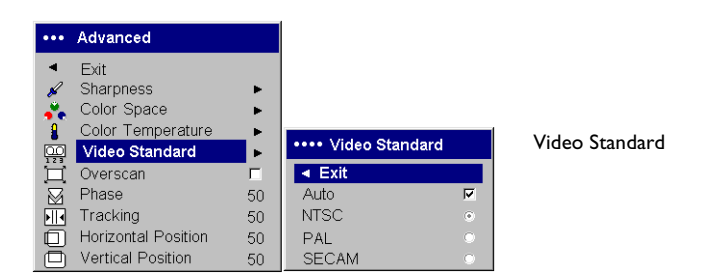

### <span id="page-33-0"></span>**Settings menu**

**Audio**: allows adjustments to the sound Balance between speakers and speaker Volume. The Internal speakers and projector startup Chime can be turned on or off by placing or removing a check in the respective checkboxes.

**Sources>Power-up Source:** this determines which source the projector checks first for active video during power-up.

**Sources:** allows you to assign a particular input to a specific source key as an optional full-featured remote. Also allows selection of a default Powerup Source and enables or disables Autosource. When Autosource is not checked, the projector defaults to the source selected in Power-up Source. If no source is found, a blank screen displays. When Autosource is checked, Power-up Source determines which source the projector defaults to at power-up. If no signal is present, the projector checks the sources in order until a source is found or until power down.

**System>Rear:** reverses the image so you can project from behind a translucent screen.

**Ceiling**: turns the image upside down for ceiling-mounted projection.

**NOTE**: It is recommended that all final image adjustments in Ceiling mode are made once the unit has fully warmed up.

**Auto Power**: When Auto Power is checked, the projector automatically goes into the startup state after the projector is powered on. This allows control of ceiling mounted projectors with a wall power switch.

**Display Messages**: displays status messages (such as "Searching" or "Mute") in the lower-left corner of the screen.

**Low Power**: toggles between on and off. Turn it on to lower the light output of the lamp. This also lowers the fan speed, making the projector quieter.

**NND**: prevents your notebook computer from going into Screen Save mode.

**Power Save**: automatically turns the lamp off after no signals are detected for 20 minutes. After 10 additional minutes with no signal, the projector powers down. If an active signal is received before the projector powers down, the image will be displayed.

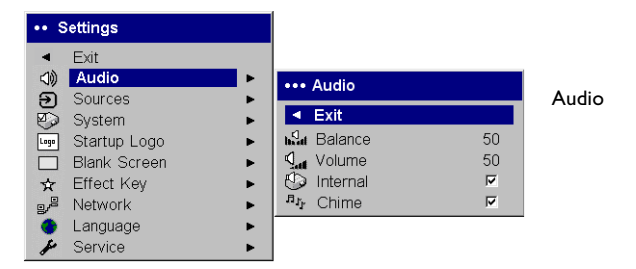

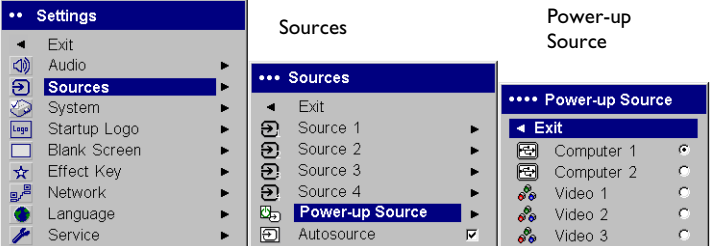

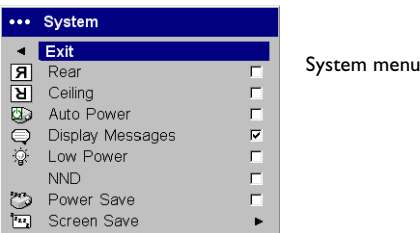

<span id="page-34-0"></span>**Screen Save:** automatically blanks the screen with a black color after no signals are detected for a preset number of minutes. The image returns when an active source is detected or a remote or keypad button is pressed. Screen Save is disabled when Power Save is enabled.

**Startup Logo:** allows you to display a blank Black, White, or Blue screen instead of the default screen at startup and when no source is detected.

**Blank Screen**: determines what color displays when you press the Blank button on the remote or there is a blank screen when no source is active.

**Effect Key**: allows you to assign a different function to the **Effect** button on the remote to quickly and easily use the effect. Only one effect can be enabled at a time. Highlight an effect and press **Select** to choose a different one.

**Blank**: shows an empty screen.

**Mute**: turns off all sound.

**Aspect Ratio**: sets the ratio of the image width to image height.

**Source:** cycles through the available sources.

**Auto Image**: causes computer sources to be reacquired.

**Freeze**: pauses the projected image.

**Zoom**: lets you magnify a part of the screen. To use the Zoom effect, press **Effect**, then press the remote's mouse left-click to zoom the image, press the mouse right-click to decrease the magnification. You can use the cursor control to pan the image, displaying different parts of it (only if the image is magnified). To return to the original size and cancel Zoom, press the **Effect** button a second time.

**About**: is the default effect. It displays the About menu.

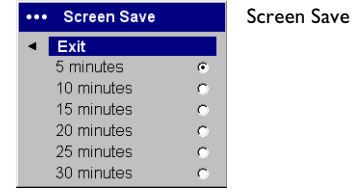

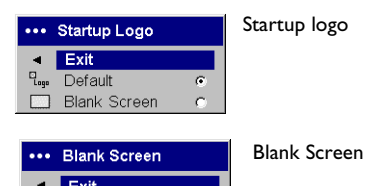

 $\mathcal{L}$ 

Black White

Blue

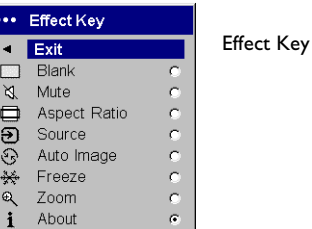

<span id="page-35-0"></span>**Network**: The projector has an RJ45 Ethernet connector that supports network connections and TCP/IP protocols. This will allow for the control and management of the projector over a corporate network. The following fields are accessible when DHCP is not checked and available for manual entry of data.

**IP Address:** Identifies the projector on the network.

**Subnet mask:** Separates the network address part of the IP address.

**Default gateway:** The IP address of the local router.

**DHCP:** Select this to automatically obtain an IP address, Subnet mask, and Default gateway.

**Network Info:** Provides information on the network configuration.

The **Network Info** menu is informational and cannot be edited. It displays the current IP Address, Subnet Mask, Default Gateway, and the projector's MAC Address.

**Language**: allows you to select a language for the onscreen display of menus and messages.

**Service**: to use these features, highlight them and press **Select**.

**Factory Reset**: restores all settings (except Lamp Hours and Network settings) to their default after displaying a confirmation dialog box.

**Lamp Reset**: resets the lamp hours counter in the About menu to zero. Do this only after changing the lamp. It displays a confirmation dialog box.

**Service Code:** only used by authorized service personnel.

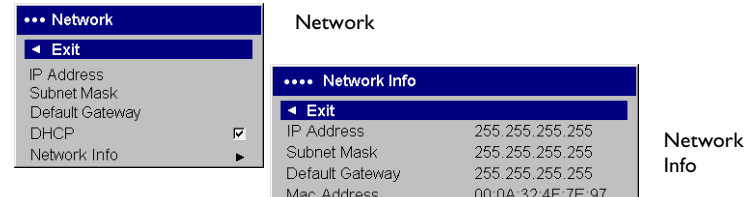

Service menu

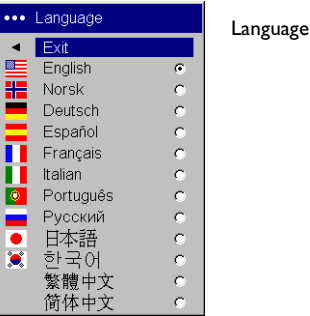

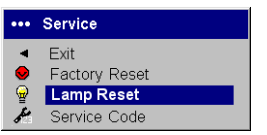

**35**

# <span id="page-36-0"></span>**Maintenance**

### **Cleaning the lens**

**1** Apply a non-abrasive camera lens cleaner to a soft, dry cloth.

Avoid using an excessive amount of cleaner, and don't apply the cleaner directly to the lens. Abrasive cleaners, solvents or other harsh chemicals might scratch the lens.

**2** Lightly wipe the cleaning cloth over the lens in a circular motion. If you don't intend to use the projector immediately, replace the lens cap.

clean the lens with a soft dry cloth and non-abrasivecleaner

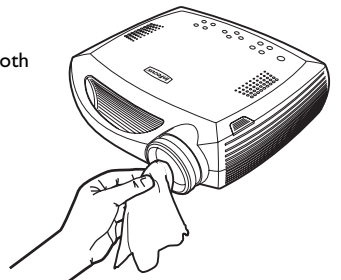

## <span id="page-37-0"></span>**Replacing the projection lamp**

The lamp hour timer in the About menu counts the number of hours the lamp has been in use. After 1,980 hours, the message "Change lamp" briefly appears on the screen at each startup. When the timer reaches 2,000 hours, the lamp will no longer light. You can order new lamp modules from your dealer. See ["Accessories" on page](#page-40-0) 40 for information.

- **1** Turn off the projector and unplug the power cable.
- **2** Wait 60 minutes to allow the projector to cool thoroughly.

**3** Turn the projector upside down and remove the lamp door by removing the two screws and sliding the lamp door tabs out of the three tab bays.

**CAUTION**: Never operate the projector with the lamp door removed. This disrupts the air flow and causes the projector to overheat*.*

**4** Loosen the captive screw on the lamp module.

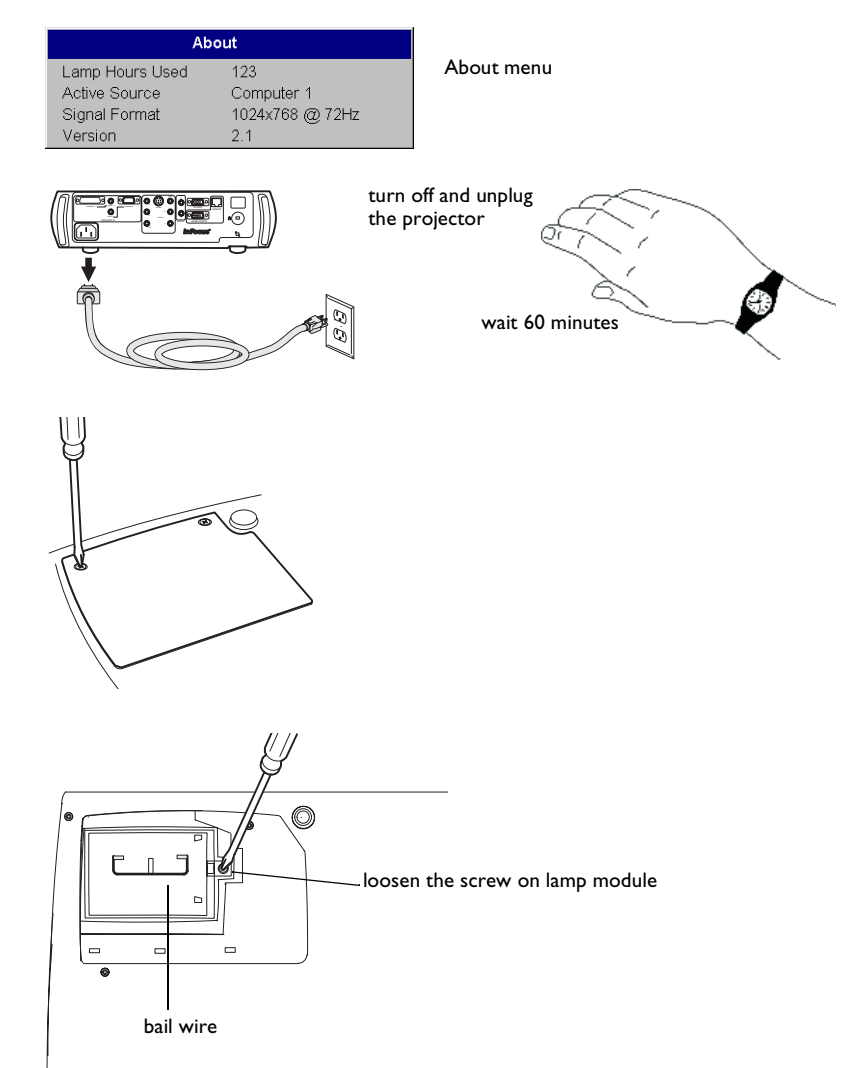

### **WARNINGS**:

- • To avoid burns, allow the projector to cool for at least 60 minutes before you replace the lamp*.*
- •Do not drop the lamp module. The glass may shatter and cause injury*.*
- • Do not touch the glass lamp screen. Fingerprints can obscure projection sharpness.
- • Be extremely careful when removing the lamp housing. In the unlikely event that the lamp ruptures, small glass fragments may be generated. The lamp module is designed to contain most of these fragments, but use caution when removing it.
- **5** Carefully remove the lamp module by grasping and lifting the metal bail wire. Dispose of the lamp in an environmentally proper manner.
- **6** Install the new lamp module, making sure that it is properly seated.
- **7** Tighten the single screw.
- **8** Replace the lamp door by sliding the tabs into the tab bays and tightening the two screws.
- **9** Plug in the power cable, then press the **Power** button to turn the projector back on.
- **10** Reset the lamp hour timer.

### **Resetting the lamp timer**

If the lamp timer has reached the maximum number of hours for the projector lamp (2,000 hours), the LED on the projector's keypad will show a lamp error (see ["LED behavior and meaning" on page](#page-16-0) 16). To reset the lamp age, simultaneously holding down the two **Volume** keys on the projector's keypad for 10 seconds. At that point the LED will turn green and you can power on the projector.

You can also navigate to the **Settings>Service** menu and select **Lamp Reset** to reset the lamp timer.

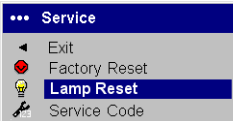

reset lamp time in Service menu

## <span id="page-39-0"></span>**Using the security lock**

The projector has a security lock for use with a PC Guardian Cable Lock System. See ["Accessories" on page](#page-40-0) 40 for ordering information. Refer to the information that came with the lock for instructions on how to use it.

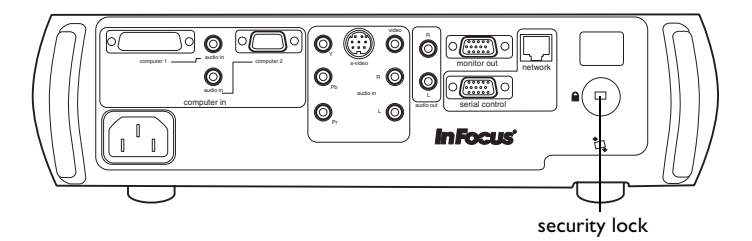

# <span id="page-40-0"></span>**Appendix**

### **Specifications**

# **Temperature** Operating 50 to 95° F (10 to 35° C) at 0 - 10,000 feet Non-operating  $-4$  to 158° F (-20 to 70° C) at 0 -20,000 feet **Altitude** Operating 0 to 10,000 feet (3,048 meters) Non-operating 0 to 20,000 feet (6,096 meters) **Humidity** Operating 10% to 95% relative humidity, non-condensing Non-operating 10% to 90% relative humidity, non-condensing **Dimensions** 13.8 x 12.8 x 4.3" (351W x 325L x 110H mm) **Weight** 9.3 lbs. (4.24 kg) unpacked **Optics** Focus Range 5 - 32.8 feet (1.5 - 10 meters) **Lamp Type** 250-watt UHP lamp

**Input Power Requirements** 100V-120V 4A, 50/60 Hz 200V-240V 2A 50 Hz

**Ceiling Mount** UL tested/listed ceiling mount with minimum capacity of 46 lbs (20.87 kg)

### **Accessories**

#### **Standard Accessories**

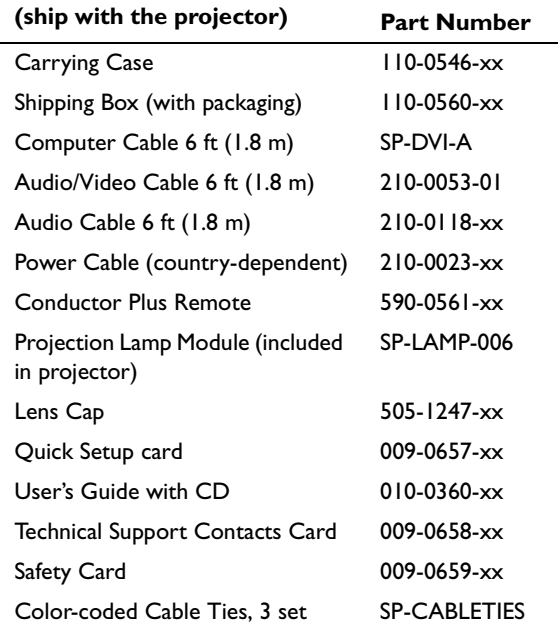

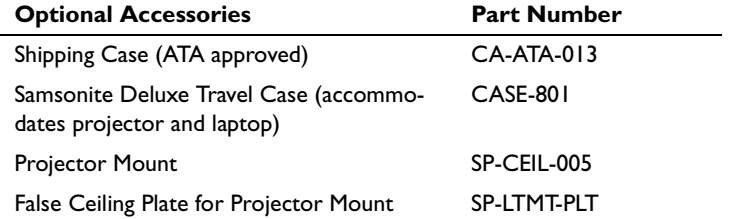

<span id="page-41-0"></span>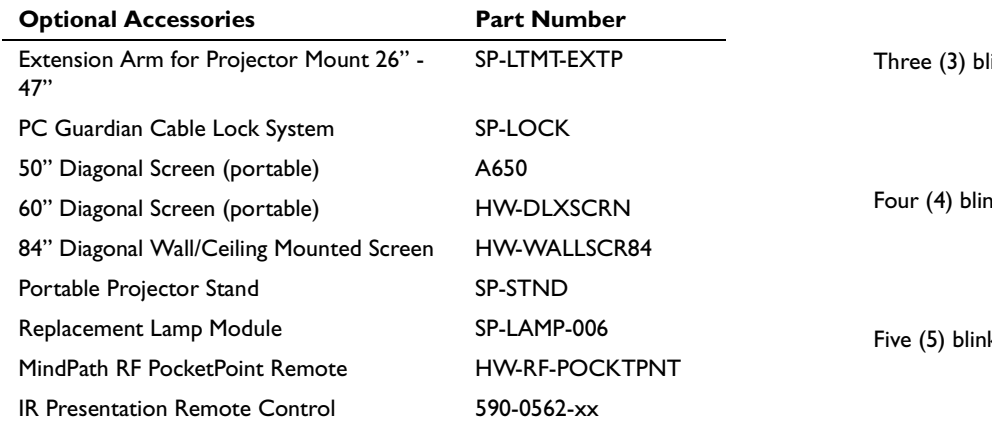

**NOTE**: Use only approved accessories.

### **Red LED Behavior and Projector Errors**

If the projector is not functioning properly and the red LED is blinking, consult **Table 2** to determine a possible cause. There are two second pauses between the blinking cycles. Visit **www.infocus.com/service** for more details on the red LED error codes.

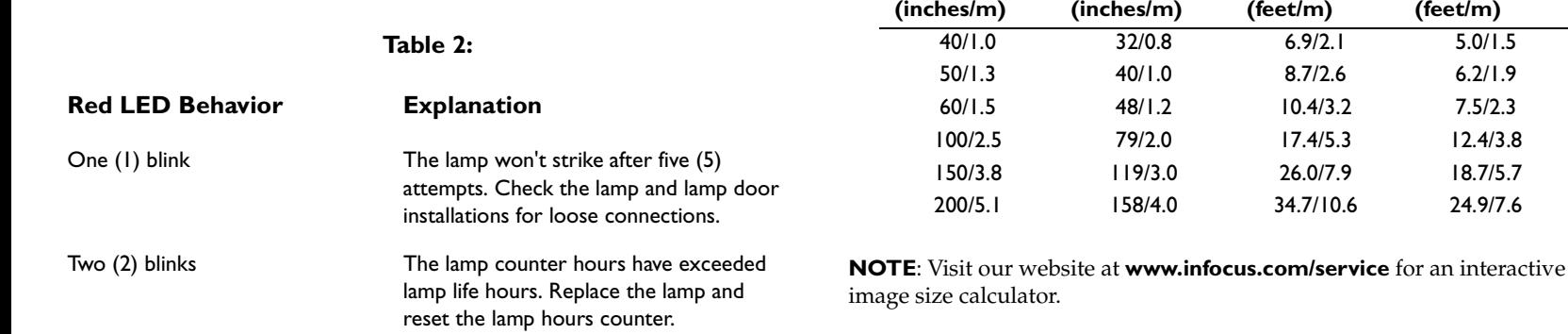

### **Table 2:**

inks The projector has shut down the lamp. Replace the lamp. Contact Technical Support for repair if replacing the lamp does not solve the problem..

Iks The fan has failed. Replace the lamp (the lamp module contains a fan). Contact Technical Support for repair if replacing the fan does not solve the problem.

ks **Fig. 1.5** The projector is overheating. Check for a blocked air vent. Contact Technical Support for repair if clearing the air vents does not solve the problem.

### **Projected image size**

### **Table 3: Range of distance to the screen for a given screen size for LP650**

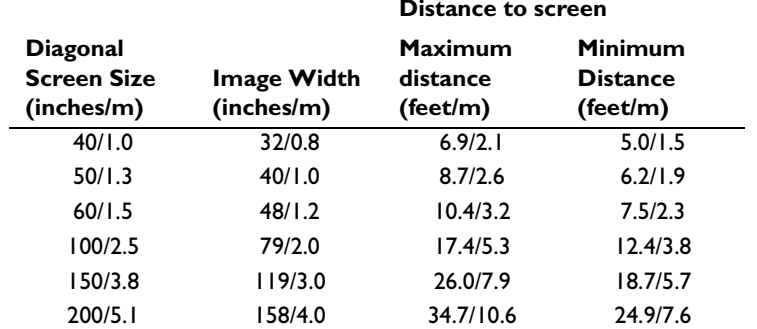

### **Numerics**

1024x768 resolution [5](#page-5-0)

### **A**

About [34](#page-34-0)altitude limits [40](#page-40-0)Aspect Ratio [34](#page-34-0) audio [26](#page-26-0)Audio In connector [7,](#page-7-0) [13](#page-13-0) audio volume [15](#page-15-0)Auto Image [34](#page-34-0) Auto Power 33**B**

Blank [34](#page-34-0)blinking green [16](#page-16-0) blinking red 16, 41 Brightness [12](#page-12-0) **C**cablesoptional [41](#page-40-0) cleaning the lens [36](#page-36-0) Color [15](#page-15-0)colors are incorrect [22](#page-22-0)component cable connector [13](#page-13-0) Computer 1 connector [7](#page-7-0)

Computer 2 connector [8](#page-8-0) computer connections optional [7](#page-7-0) required [7](#page-7-0) computer image optimize [27](#page-27-0)

#### Contrast [12,](#page-12-0) [15](#page-15-0) **D**

Declaration of Conformity [2](#page-2-0) Default gateway [35](#page-35-0) DHCP [35](#page-35-0)Display Messages 33

Drivers [10](#page-10-0)USB [11](#page-11-0)Windows 98 [11](#page-11-0)**E**Effect Key [34](#page-34-0) elevator foot [12](#page-12-0)**F**FCC warning [2](#page-2-0) first time usedriver installation [10](#page-10-0)focus [12,](#page-12-0) [15](#page-15-0) Freeze [34](#page-34-0)fuzzy image 19 **I**image display video [14](#page-14-0) image display computer [9](#page-9-0) image does not fit screen [21](#page-21-0) image edges distorted [20](#page-20-0) image not centered [23](#page-23-0) image not sharp [20](#page-20-0) image not square [20](#page-20-0) image reversed [21](#page-21-0) image size matrix [41](#page-41-0) image torn [22](#page-22-0) image upside down [21](#page-21-0) Infonetwork [35](#page-35-0)IP Address [35](#page-35-0)**K**Keypad buttons 24 Keystone [12,](#page-12-0) [15](#page-15-0)

### **L**

lamp replacement [37](#page-37-0) lamp won't turn on [22,](#page-22-0) [23](#page-23-0) Language [35](#page-35-0) laptop external video port [9](#page-9-0) LEDblinking green [16](#page-16-0) blinking red [22, 41](#page-22-0) solid green [16](#page-16-0) solid red [23](#page-23-0)LED behavior [16](#page-16-0)Lens cleaning [36](#page-36-0) leveling foot [12](#page-12-0) Low Power [33](#page-33-0)

### **M**

[Main menu 29](#page-29-0)[menu sys](#page-29-0)tem 29 [Monitor connector 7](#page-7-0)[mouse, using your 7](#page-7-0) [Mute 34](#page-34-0)

### **N**

[Network 35](#page-35-0)[Network connector 8](#page-8-0)[Network Info 35](#page-35-0)no computer image 18 no startup screen 17

### **O**

only startup screen appears 17 op[tional accessories 41](#page-40-0)

### **P**

[Picture menu 30](#page-30-0)[Power button 14](#page-14-0)[power ca](#page-7-0)ble 7, 13 Power Save 33PowerPoint

remote['s mouse buttons 25](#page-25-0)presen[tation features 27](#page-27-0) projector [customizing 28](#page-28-0) errors 16, 41 op[tional accessories 41](#page-40-0) [shutdown 16](#page-16-0)[standard accessories 40](#page-40-0)troubleshooting problems 16 [projector height 12,](#page-12-0) [14](#page-14-0) [projector positioning 12,](#page-12-0) [14](#page-14-0) [projector specifications 40](#page-40-0) **R**

[Rear 33](#page-33-0)Red LED blinking 22, 41 [remote control 25](#page-25-0)not working 19 [Remote control warning 2](#page-2-0) rep[lacing the lamp 37](#page-37-0) [RS-232 cable 8](#page-8-0)

### **S**

[Safety Certifications 2](#page-2-0) [security lock 39](#page-39-0) [Serial connector 8](#page-8-0)[Settings menu 33](#page-33-0) shutdown[projector 16](#page-16-0) [solid green 16](#page-16-0) [solid red 16](#page-16-0)[Source 34](#page-34-0)Source troubleshooting 17 [Sources 33](#page-33-0)standard acc[essories](#page-15-0)[projector 40](#page-40-0) [Subnet mask 35](#page-35-0)[S-video connector 13](#page-13-0)

### **T**

[temperature](#page-40-0) limits 40 [Tint 15](#page-15-0) Troubleshooting 16, 17 **U**[USB, using your mouse 7](#page-7-0) **V**[VESA port 8](#page-8-0) [Video button 14](#page-14-0) video connectionsoptional 13 [standard 13](#page-13-0) [Video connector 13](#page-13-0)video images op[timizing 28](#page-28-0) **W**[warranty 24,](#page-23-0) [45](#page-45-0)

[Windows 2000 11](#page-11-0) [Windows 98 10](#page-10-0) [Windows ME 11](#page-11-0)[Windows XP 11](#page-11-0) **X**

#### [XGA 5](#page-5-0) **Z**

[zoom 12,](#page-12-0) [15,](#page-15-0) [34](#page-34-0)

#### **Limited Warranty**

<span id="page-45-0"></span>InFocus Corporation ("InFocus") warrants that the Projector ("Product") purchased from InFocus, an InFocus distributor, or an InFocus reseller will conform to the manufacturer's specifications and be free from defects in material or workmanship for the Warranty period provided below. InFocus does not warrant that the Product will meet the specific requirements of the end-user customer.

If the Product, which is the subject of this Limited Warranty, is defective in material or workmanship during the warranty period, InFocus, at its option, will REPAIR or REPLACE the Product.

All exchanged parts and products replaced under this Warranty will become property of InFocus. InFocus' sole obligation is to supply (or pay for) all labor necessary to repair the Product found to be defective within the Warranty period and to repair or replace defective parts with new parts or, at the option of InFocus, serviceable used parts that are equivalent or superior to new parts performance.

**Limited Warranty Alternatives:** Subject to the Limitations, Exclusions and Disclaimers, InFocus Warrants as follows:

**• 2 Year Parts and Labor Product Warranty** - From the date of purchase, InFocus warrants that the Product will conform to the manufacturers' specifications and be free from defects in material or workmanship for a period of two (2) years.

**• 1 Year Parts Only Accessory Warranty** - From the date of purchase, InFocus warrants that the customer replaceable and accessory products will conform to the manufacturers' specifications and be free from defects in material or workmanship for a period of one (1) year.

**•90 Day/500 Hour Replacement Lamp Warranty** - Lamp Products purchased in projectors or separately as replacements after the original projector purchase is Ninety (90) days or 500 hours, whichever comes first. During the Warranty period for the Product, InFocus warrants that Replacement lamps, which are purchased at the time of projector purchase, will have a 90-day or 500 hour warranty, whichever comes first, from the date the spare lamp is put into use.

#### **WARRANTY LIMITATION AND EXCLUSION**

THIS WARRANTY SETS FORTH INFOCUS' MAXIMUM LIABILITY FOR ITSPRODUCT. THIS WARRANTY EXTENDS ONLY TO PRODUCTS PURCHASEDFROM INFOCUS OR AN INFOCUS AUTHORIZED RESELLER. InFocus shall haveno further obligation under the foregoing Limited Warranty if the Product has been damaged due to abuse, misuse, neglect, smoke exposure (cigarette or otherwise), accident, unusual physical or electrical stress, unauthorized modifications (including use of an unauthorized mount), tampering, alterations, or service other than by InFocus or its authorized agents, causes other than from ordinary use or failure to properly use the Product in the application for which said Product was intended.

This Warranty excludes Product or accessory cleaning, repair, or replacement of plastics due to cosmetic damage and damage as a result of normal wear. Product repair outside of the terms of the Limited Warranty will be on a time and materials basis. Prolonged Product "demonstration" causes unusual Product wear and is not considered normal use under the terms of this Limited Warranty.

The Accessory Warranty covers the accessory item only and excludes normal wear. The Lamp Product Warranty excludes expected lamp degradation.

Remanufactured Products and Software Products are exempt from the foregoing Limited Warranty. Please refer to the appropriate Remanufactured Product Limited Warranty or Software Product Limited Warranty for applicable Warranty information.

#### **DISCLAIMER OF UNSTATED WARRANTIES**

THE WARRANTY PRINTED ABOVE IS THE ONLY WARRANTY APPLICABLE TOTHIS PRODUCT. ALL OTHER WARRANTIES, EXPRESS OR IMPLIED, INCLUD-ING, BUT NOT LIMITED TO, THE IMPLIED WARRANTIES OF MERCHANTABIL-ITY AND FITNESS FOR PARTICULAR PURPOSE ARE DISCLAIMED. THERE ARENO WARRANTIES THAT EXTEND BEYOND THE DESCRIPTION ON THE FACEHEREOF AND THE FOREGOING WARRANTY SHALL NOT BE EXTENDED, ALTERED OR VARIED EXCEPT BY WRITTEN INSTRUMENT SIGNED BY INFO-CUS. SOME JURISDICTIONS DO NOT ALLOW LIMITATIONS ON HOW LONG AN IMPLIED WARRANTY MAY LAST, SO SUCH LIMITATIONS MAY NOT APPLY TO YOU.

#### **Limited Warranty Period**

The Limited Warranty period commences on the date of purchase by the end-user customer for both the 2 year Product Warranty and the 1 year Accessory Warranty. These Limited Warranty provisions shall apply only to the end-user purchaser (first person or entity that purchased a new Product for personal or business use and not for the purpose of distribution or resale).

#### **To Be Eligible For Limited Warranty Coverage**

Any person exercising a claim under this Limited Warranty must establish to the satisfaction of InFocus both the date of purchase and that the Product was purchased new. The sales receipt or invoice, showing the date of purchase of the Product or Accessory is the proof of the date of purchase.

#### **To Obtain Warranty Service**

During the Limited Warranty period, to exercise this Limited Warranty, the purchaser must first contact 1) InFocus, 2) a service facility authorized by InFocus or 3) the place of original purchase.

InFocus Customer Service - 1-800-799-9911 or techsupport@infocus.com

For Warranty service, the purchaser will be advised to return or deliver the defective Product freight and all fees prepaid, to an InFocus Service Center or to a service facility authorized by InFocus. When returning Product to InFocus, a Return Material Authorization Number (RMA #) is required and must be clearly displayed on the outside of the shipping carton or a similar package affording an equal degree of protection. InFocus or the service facility authorized by InFocus will return the repaired/ replaced Product freight prepaid to the purchaser.

Products returned for Warranty service must be accompanied by a written letter that: (i) explains the problem; (ii) provides proof of date of purchase; (iii) provides the dealer's name; and (iv) provides the model and serial number of the Product. Upon request of InFocus Corporation or an InFocus authorized repair center receiving the Product, proof of legal importation must accompany the warranty repair Product, otherwise the Product must be returned to the place of original purchase, to the manufacturer (Purchaser must bear all tax, duty and freight), or the Purchaser must bear charges for the warranty repair.

No repair or replacement of Product or part thereof shall extend the Limited Warranty period as to the entire Product. Warranty on the repair part and workmanship shall only be effective for a period of ninety (90) days following the repair or replacement of that part or the remaining period of the Product Limited Warranty whichever is greater.

#### **LIMITATION OF LIABILITY**

IT IS UNDERSTOOD AND AGREED THAT INFOCUS' LIABILITY WHETHER INCONTRACT, IN TORT, UNDER ANY WARRANTY, IN NEGLIGENCE OR OTHER-WISE SHALL NOT EXCEED THE RETURN OF THE AMOUNT OF THE PUR-CHASE PRICE PAID BY PURCHASER AND UNDER NO CIRCUMSTANCESSHALL INFOCUS BE LIABLE FOR SPECIAL, INDIRECT, INCIDENTAL OR CON-SEQUENTIAL DAMAGES OR LOST PROFITS, LOST REVENUES OR LOST SAV-INGS. THE PRICE STATED FOR THE PRODUCTS IS A CONSIDERATION INLIMITING INFOCUS' LIABILITY.

**Limitation on Bringing Action** - No action, regardless of form, arising out of the agreement to purchase the product may be brought by purchaser more than one year after the cause of action has accrued.

**Governing Law** - Any action, regardless of form, arising out of the agreement to purchase the product is governed by Oregon law.

**Mandatory Arbitration** - Any action, regardless of form, arising out of the agreement to purchase the product is subject to mandatory arbitration.

SOME JURISDICTIONS DO NOT ALLOW THE EXCLUSION OR LIMITATION OF INCIDENTAL OR CONSEQUENTIAL DAMAGES SO THE ABOVE LIMITATION OR EXCLUSION MAY NOT APPLY TO YOU. THIS LIMITED WARRANTY GIVESYOU SPECIFIC LEGAL RIGHTS, AND YOU MAY ALSO HAVE OTHER RIGHTS, DEPENDING ON JURISDICTION.